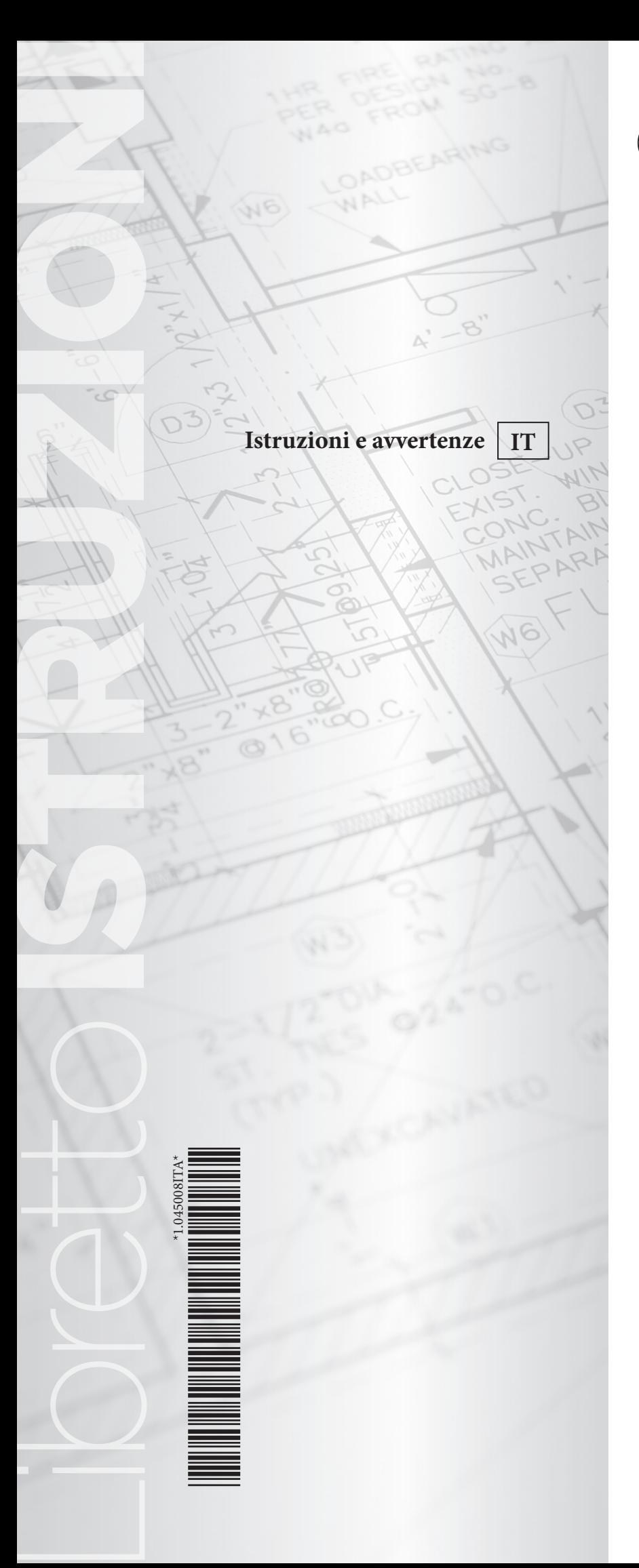

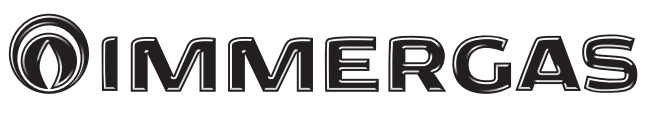

# **Istruzioni e avvertenze IT SMARTECH PLUS e KIT GATEWAY WI-FI**

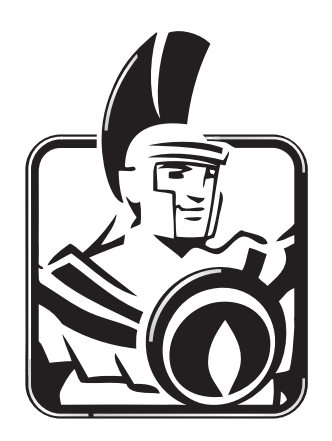

# *Gentile Cliente,*

*Ci complimentiamo con Lei per aver scelto un prodotto Immergas di alta qualità in grado di assicurarLe per lungo tempo benessere e sicurezza. Quale Cliente Immergas Lei potrà sempre fare affidamento su un qualificato Servizio di Assistenza Autorizzato, preparato ed aggiornato per garantire costante efficienza del suo cronotermostato "SMARTECH PLUS" e del "Kit GATEWAY Wi-Fi".*

*Ci permettiamo di fornirLe alcune importanti indicazioni il cui rispetto confermerà la Sua soddisfazione per il prodotto Immergas:*

*• Legga con attenzione le pagine che seguono: potrà trarne utili suggerimenti sul corretto utilizzo del suo dispositivo.*

*• Si rivolga sempre per eventuali necessità di intervento e manutenzione ordinaria ai "Centri Assistenza Tecnica Autorizzati": essi dispongono di ricambi originali e vantano una specifica preparazione.*

*Il fabbricante Immergas S.p.A., dichiara che il tipo di apparecchiatura radio "Smartech Plus" e "Kit Gateway Wi-Fi" sono conformi alla direttiva 2014/53/UE.*

*Per maggiori dettagli sulla marcatura CE del prodotto, inoltrare al fabbricante la richiesta di ricevere copia della Dichiarazione di Conformità specificando il modello di apparecchio e la lingua del paese.*

Il fabbricante declina ogni responsabilità dovuta ad errori di stampa o di trascrizione, riservandosi il diritto di apportare ai propri prospetti tecnici e commerciali qualsiasi modifica senza preavviso.

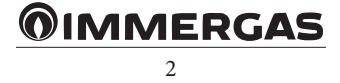

# **INDICE**

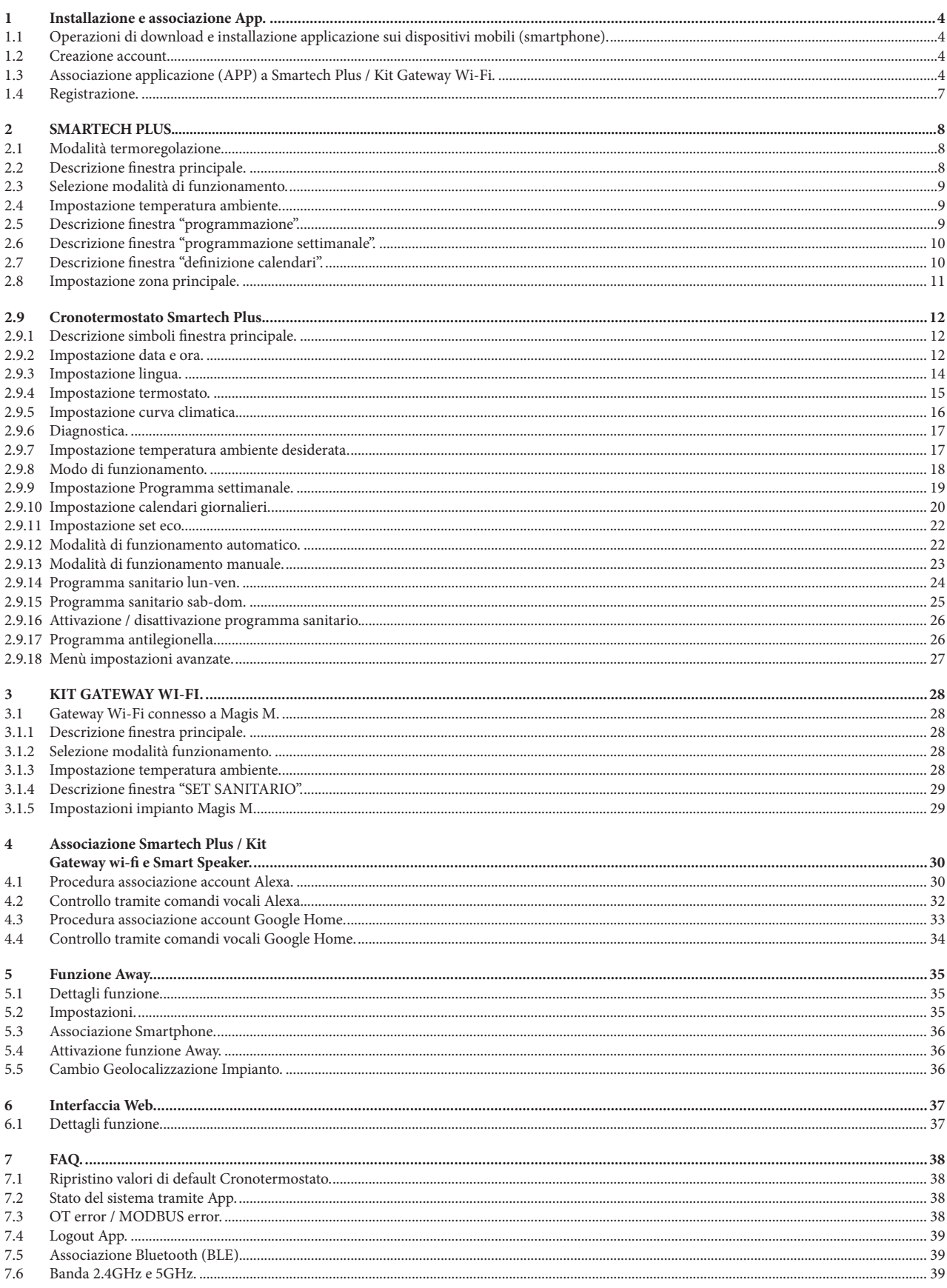

# **@IMMERGAS**

# <span id="page-3-0"></span>**1 INSTALLAZIONE E ASSOCIAZIONE APP.**

# **1.1 OPERAZIONI DI DOWNLOAD E INSTALLAZIONE**

**APPLICAZIONE SUI DISPOSITIVI MOBILI (SMARTPHONE).** Utilizzando il dispositivo mobile su cui si vuole installare l'applicazione, collegarsi al relativo Store di applicazioni di riferimento: App Store (Apple) o Play Store (Android) e digitare "Immergas Smartech" nel campo di ricerca. *2*

L'applicazione funziona con sistema operativo IOS 12 o superiore (Apple) e Android 10 o superiore.

**N.B:** la rete Wi-Fi a cui dovrà essere connesso Smartech Plus o il Kit Gateway Wi-Fi dovrà avere una metodologia di criptazione WPA2 PSK, in caso contrario potrebbero esserci eventuali incompatibilità.

#### **1.2 CREAZIONE ACCOUNT.**

Avviare l'applicazione "Smartech".

All'avvio dell'applicazione comparirà sul display del dispositivo mobile la seguente videata da dove è possibile effettuare il login (Fig. 1), oppure creare un nuovo account (Fig. 2).

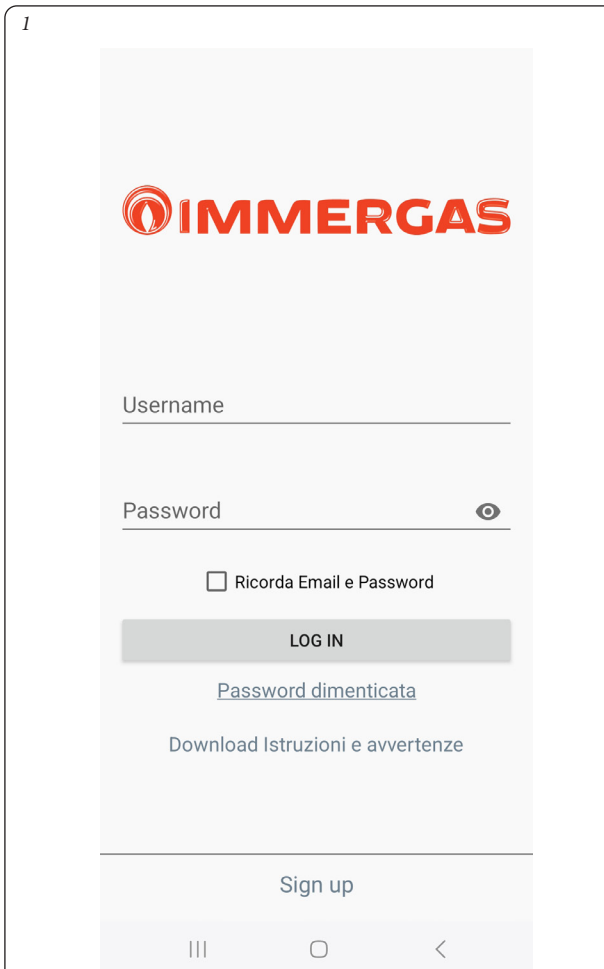

- Inserire un indirizzo e-mail valido.
- Inserire una password che dovrà essere utilizzata successivamente per accedere all'account registrato.
- Inserire nuovamente la password per confermare quella precedentemente inserita.
- Inserire nome e cognome.
- Al termine dell'inserimento dei dati richiesti premere il pulsante "Crea account".

Entro alcuni minuti arriverà all'indirizzo e-mail inserito in fase di creazione dell'account una e-mail contenente un codice. Controllare, nel caso, che la mail sia finita nello spam.

Inserire tale codice sul campo previsto nell'applicazione e confermare con il pulsante "Crea account".

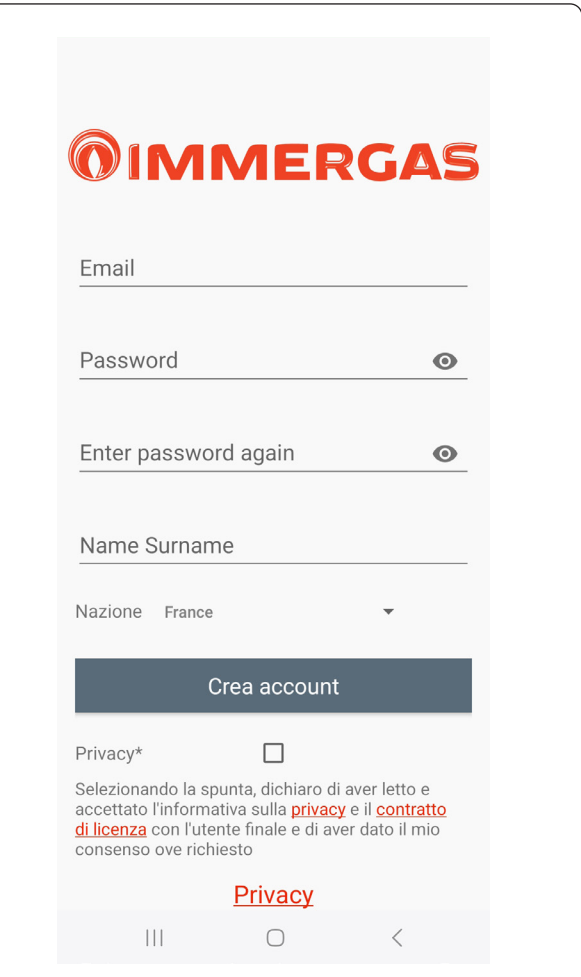

#### **1.3 ASSOCIAZIONE APPLICAZIONE (APP) A SMARTECH PLUS / KIT GATEWAY WI-FI.**

**N.B.:** prima di eseguire questa operazione, assicurarsi di avere nome e password della rete Wi-Fi a cui ci si vuole connettere, ed accertarsi che questa rete abbia una connessione a internet. Si sconsiglia l'uso di hotspot in fase di associazione.

Assicurarsi che lo Smartphone sia connesso a questa rete.

**N.B.:**se si è già connesso il Gateway al proprio account, ma si vuole cambiare la connessione Wi-Fi a cui si è connessi, consultare il Paragr. 2.8, Rif. 3, e seguire la procedura guidata.

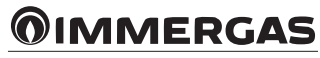

Aprire la App "Smartech", eseguire il login, comparirà il messaggio"Nessun dispositivo è stato ancora aggiunto" e premere "+" in basso a destra. Seguire la procedura guidata (Fig. 3 e Fig. 4).

• Selezionare il modello del generatore dalla lista che viene proposta (Fig. 5). Il nome è presente sul cruscotto del generatore (vedi esempio Fig. 6) o sulla targa dati (Rif. 1, Fig. 14).

*5*

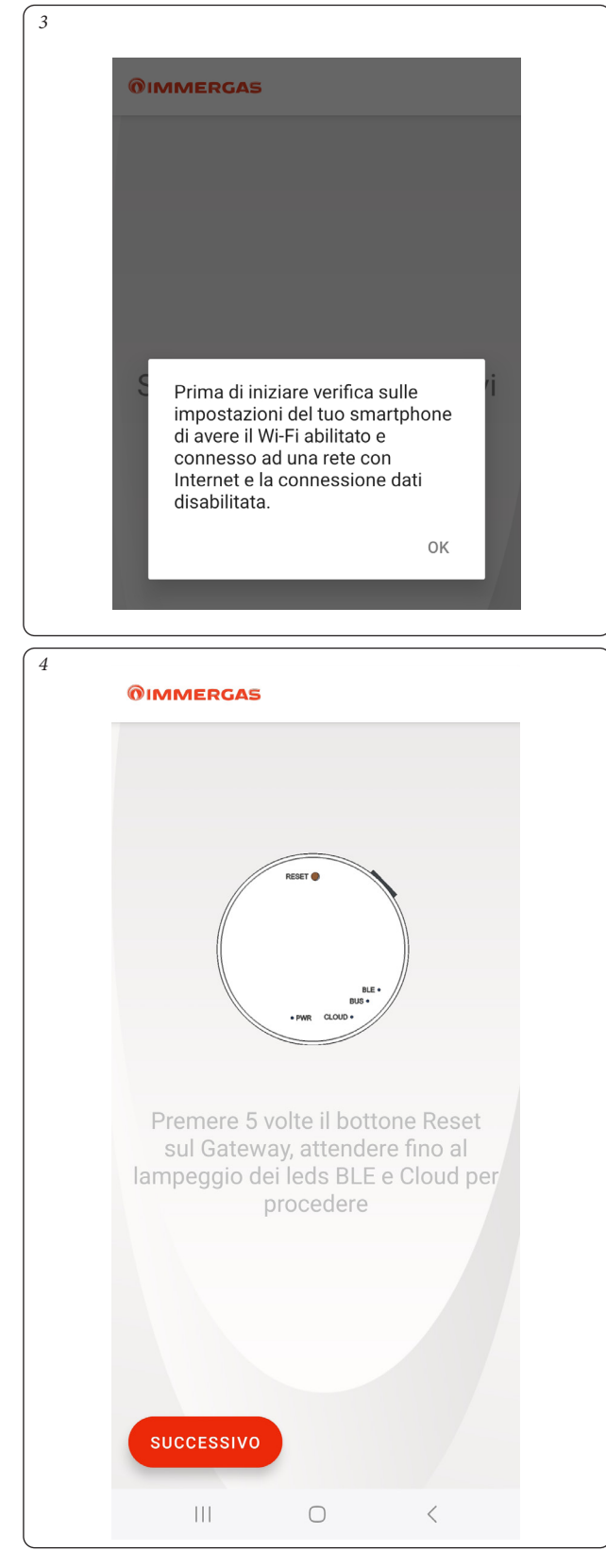

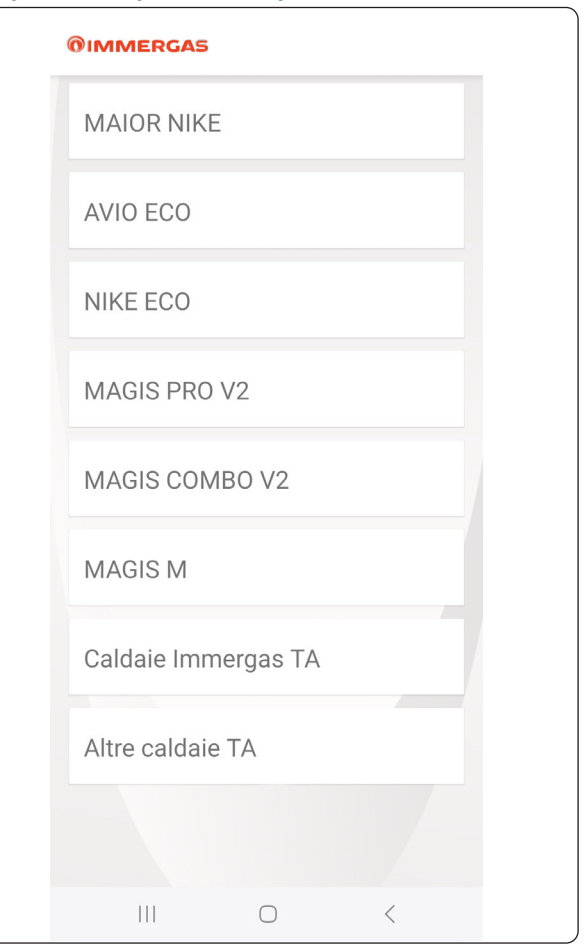

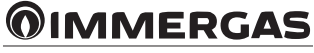

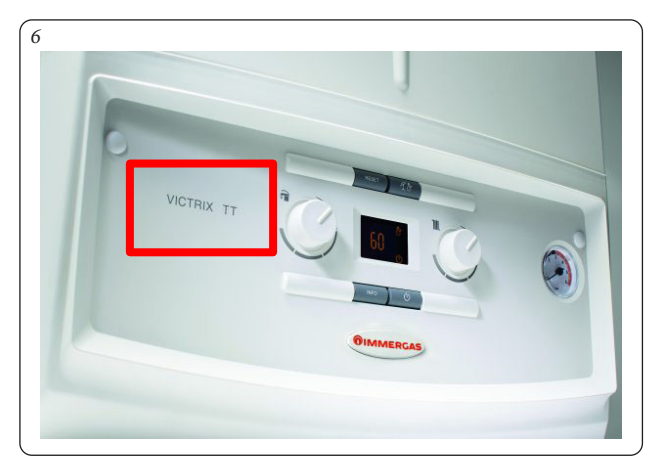

**N.B.:** selezionando "Caldaie Immergas TA" o "Altre caldaie TA" è previsto solo il funzionamento con il "termostato ambiente" con innesco a contatto pulito TA (modalità non disponibile per Kit Gateway Wi-Fi).

Scegliere la rete Wi-Fi a cui si vuole connettere il Gateway (Fig. 7) (reti compatibili 2.4Ghz, per maggiori informazioni consultare il Paragr. 7.6) e digitare la password corretta (Fig. 8).

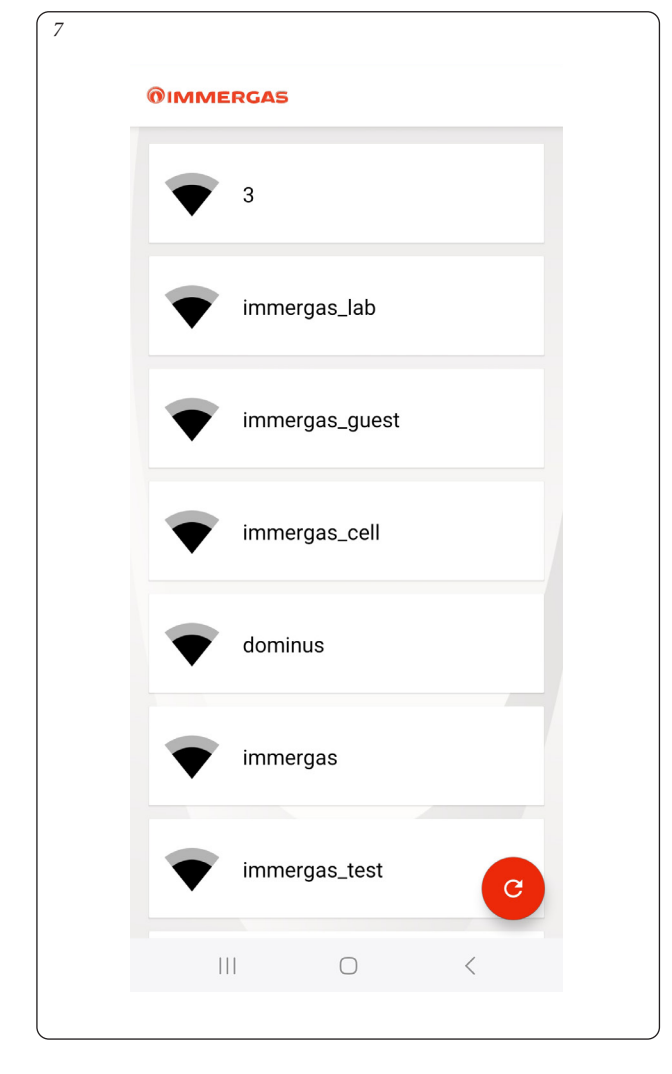

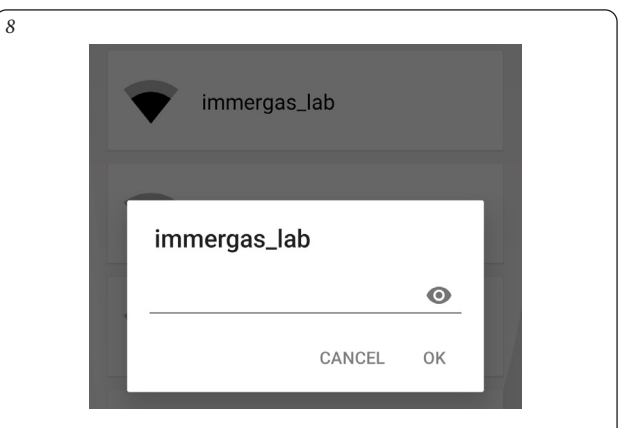

Dopo aver eseguito la connessione al Cloud, comparirà il messaggio della presenza di un nuovo dispositivo (Fig. 9).

Digitare il nome che si vuole dare al dispositivo poi premere "SALVA IL DISPOSITIVO" e completare l'installazione seguendo la procedura guidata.

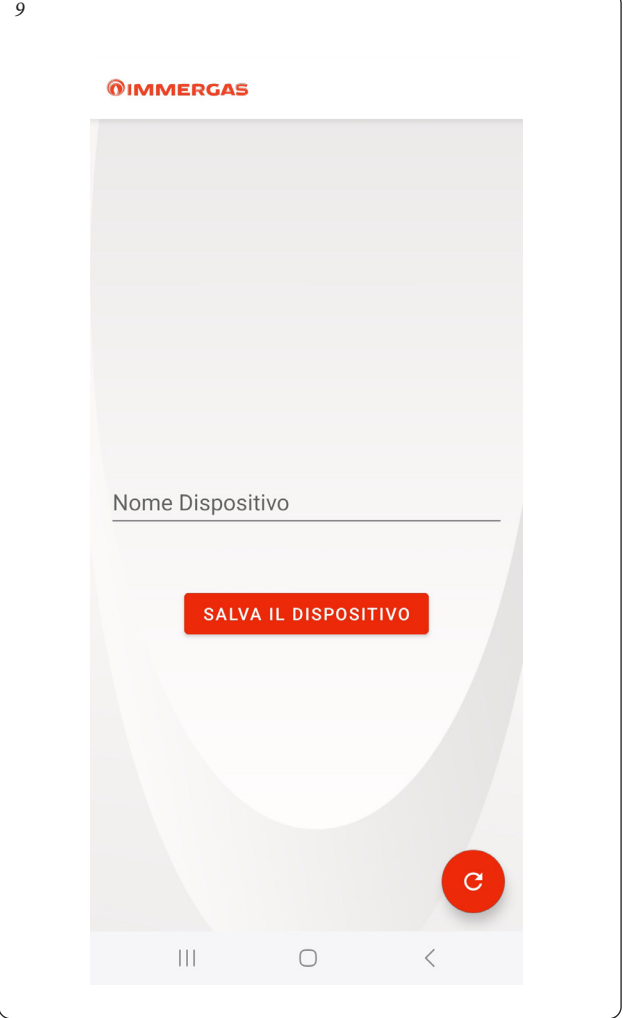

**N.B.:** nel caso non venga trovato nessun dispositivo, seguire la procedura di configurazione manuale ricordando nome rete e password indicati in (Fig. 10). Premere il tasto "CONTINUA" e poi alla videata successiva (Fig.11) premere il tasto in basso a sinistra. Qualora sul telefono venga mostrato un avviso di connessione priva di internet, premere su "mantieni connessione WI-FI" (Fig. 12).

**N.B.:** nei paragrafi seguenti, per Impianto si intende l'insieme di un generatore, di un Gateway ad esso connesso, ed eventualmente di uno o più dispositivi di termoregolazione gestiti tramite lo stesso Gateway. Non è possibile connettere più di un Gateway allo stesso generatore.

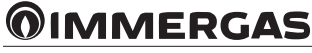

<span id="page-6-0"></span>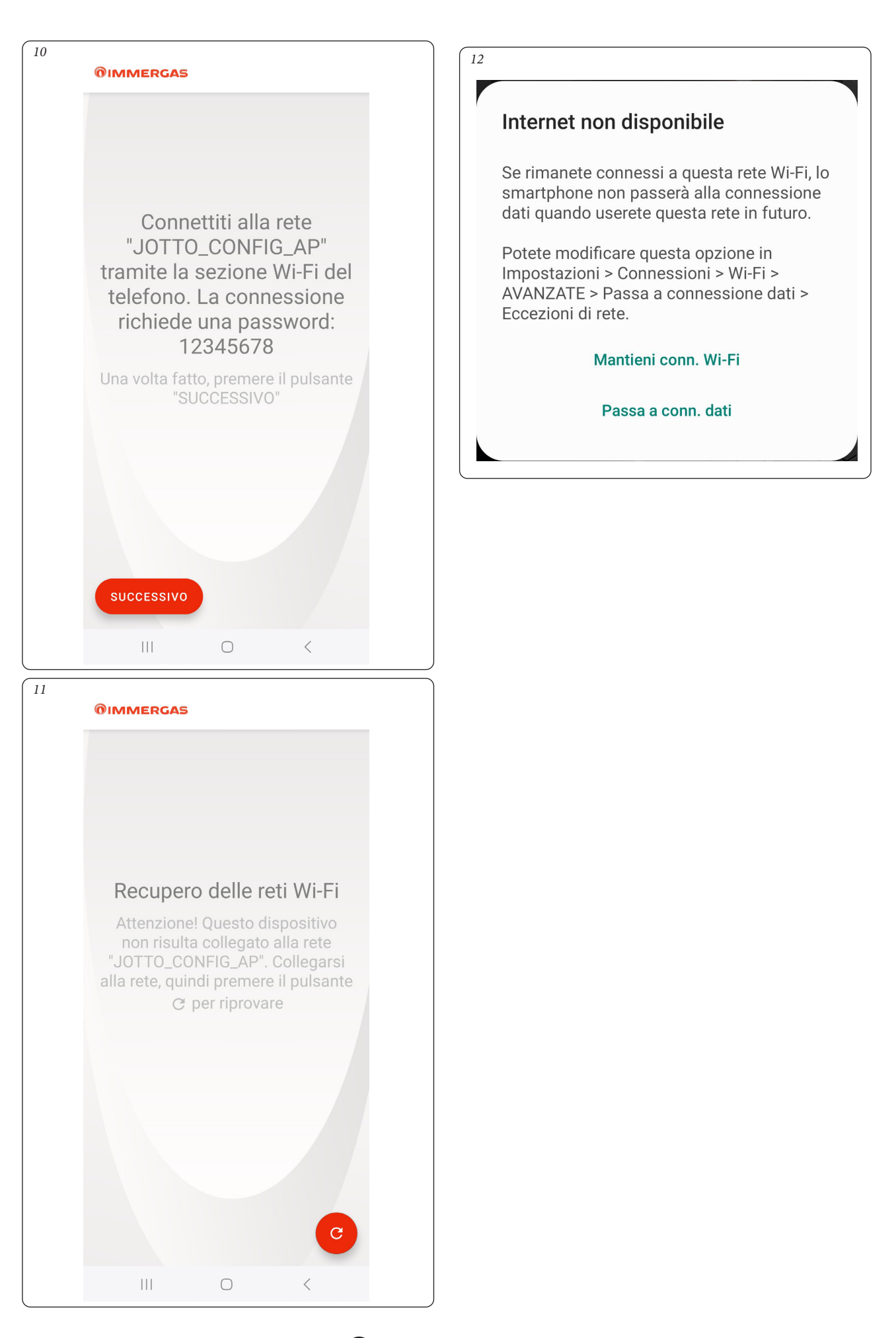

**@IMMERGAS** 

#### <span id="page-7-0"></span>**1.4 REGISTRAZIONE.**

Per completare l'accoppiamento del Gateway con un generatore Immergas comparirà la seguente videata di registrazione dove sarà necessario compilare il Form per l'identificazione dell'impianto e del cliente.

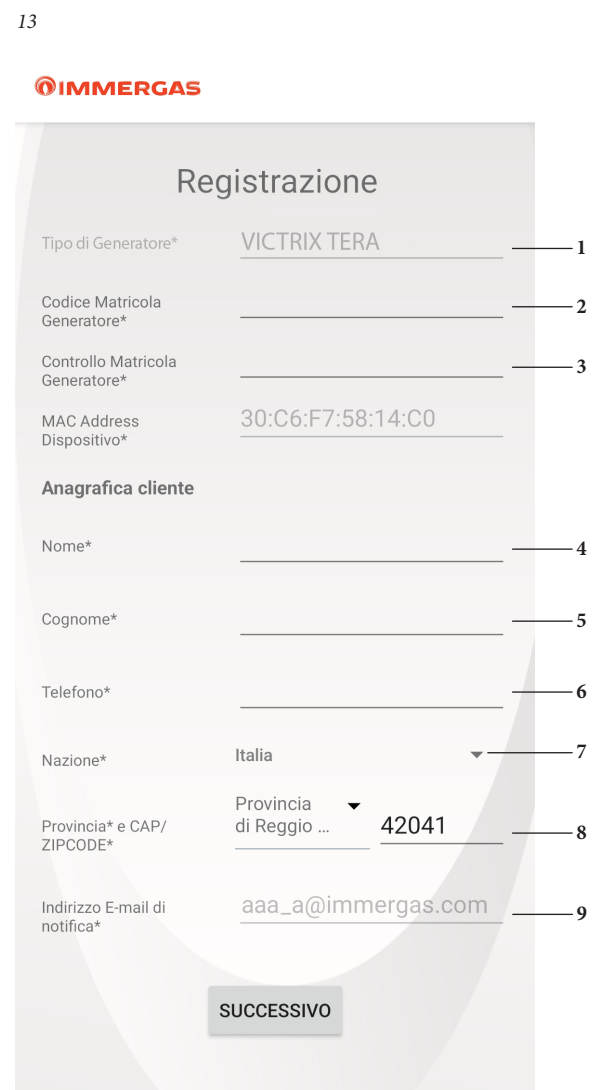

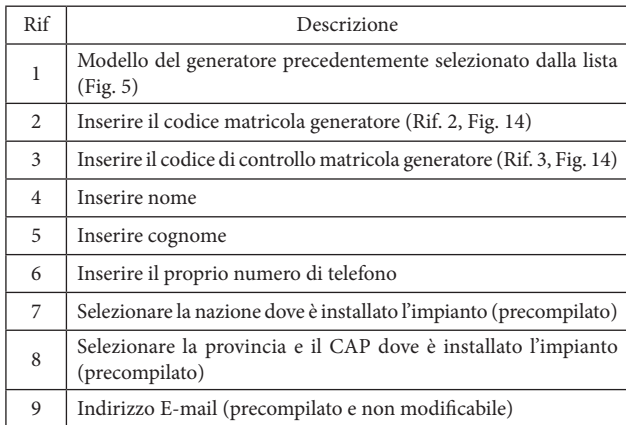

- Inserire il codice matricola generatore (Rif. 2, Fig. 13) riportato sulla targa dati del generatore (Rif. 2, Fig. 14).
- Inserire il codice di controllo matricola generatore (Rif. 3, Fig. 13) riportato sulla targa dati del generatore (Rif. 3, Fig. 14).

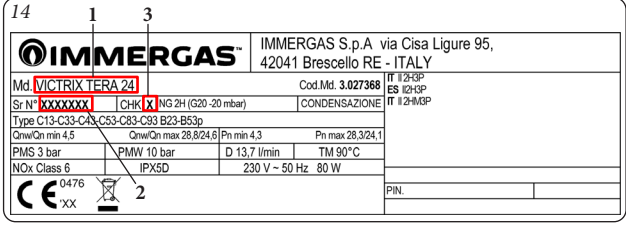

- Inserire in sequenza gli altri dati richiesti dal modulo di registrazione.
- Al termine premere il pulsante "Successivo".

#### **2 SMARTECH PLUS.**

#### **2.1 MODALITÀ TERMOREGOLAZIONE.**

La funzione di termoregolazione ambiente realizzata da Smartech Plus può essere di tipo modulante o On/Off a seconda del modello di generatore a cui è abbinato e al tipo di collegamento elettrico che viene effettuato (vedi foglio istruzioni di installazione).

Se il collegamento tra il Gateway Smartech Plus e il generatore avviene tramite IMG Bus e/o ModBus (solo modelli abilitati), il funzionamento è di tipo modulante e sul display del generatore viene visualizzato il simbolo del comando remoto (vedi relativo libretto istruzioni).

Diversamente se il collegamento avviene attraverso il contatto termostato ambiente (TA) il funzionamento è di tipo On/Off.

- **Funzionamento On/Off**: Smartech Plus consente di impostare tramite, il Cronotermostato o la App, la temperatura ambiente desiderata e di definire il modo di funzionamento: manuale o automatico, secondo la programmazione settimanale impostata. In questo caso la temperatura dell'acqua erogata dal generatore e utilizzata per climatizzare l'ambiente (in seguito 'temperatura di mandata impianto') sarà mantenuta costante fino al raggiungimento della temperatura ambiente desiderata.
- **Funzionamento modulante**: la temperatura dell'acqua erogata dal generatore in questa modalità di funzionamento verrà variata adeguandola alle effettive necessità dell'ambiente da climatizzare e in modo da ottenere il valore di temperatura ambiente desiderato con estrema precisione e quindi con evidente risparmio sui consumi. In questa modalità, oltre alle impostazioni disponibili in modalità On/Off, Smartech Plus funge da comando remoto e, tramite il Cronotermostato o la App, è possibile intervenire sui principali parametri dell'impianto, quali temperatura di mandata e temperatura sanitario oltre che visualizzare gli eventuali codici errore. Il pannello comandi del generatore viene parzialmente disabilitato; rimane comunque attivo il pulsante di reset, il pulsante per lo spegnimento (solo Off), il display dove viene visualizzato lo stato di funzionamento ed eventuali funzioni aggiuntive specifiche del generatore. Inoltre vengono abilitati il funzionamento con sonda esterna (vedi Paragrafo 2.9.5) e, in caso di abbinamento a caldaie con unità bollitore, anche la programmazione sanitaria (vedi Paragrafo da 2.9.14 a 2.9.16).

**N.B.:** eventuali comandi inviati tramite Smartphone, possono essere riportati sul Cronotermostato o sul display del generatore con qualche secondo di ritardo.

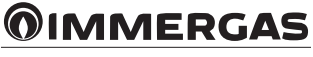

#### <span id="page-8-0"></span>**2.2 DESCRIZIONE FINESTRA PRINCIPALE (FIG. 15).**

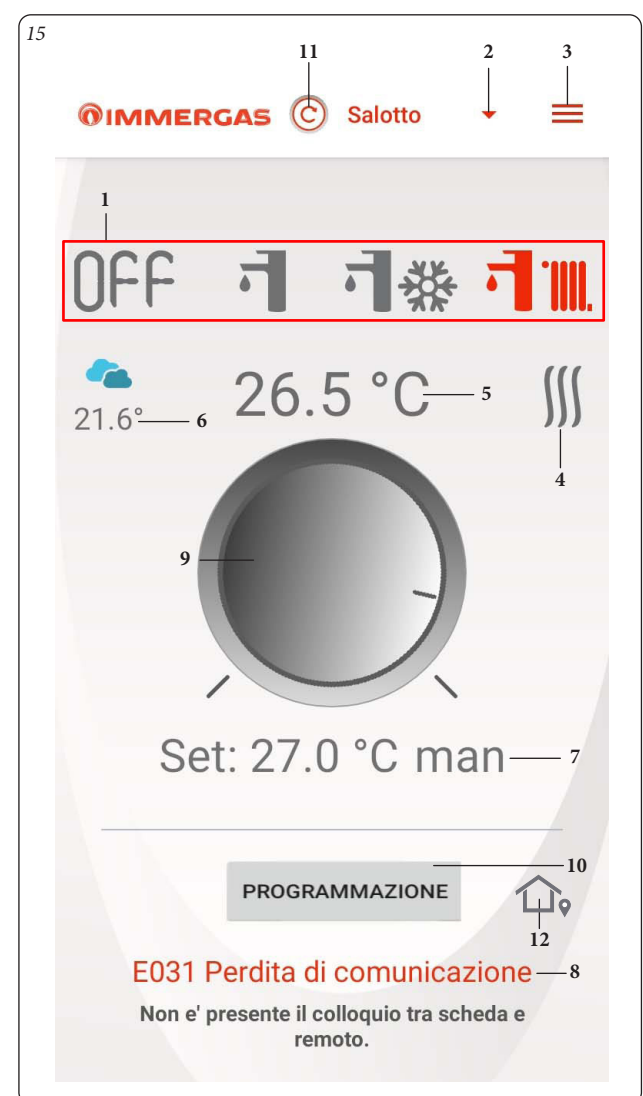

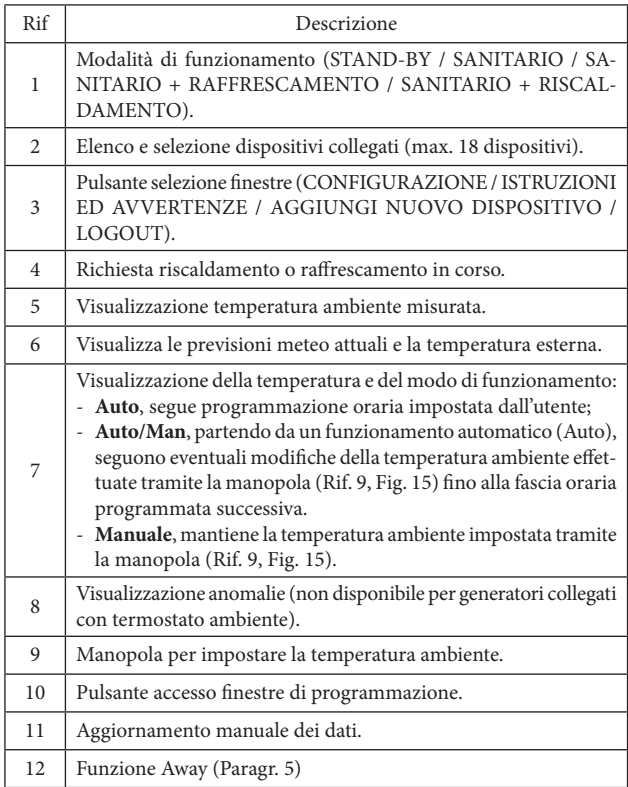

#### **2.3 SELEZIONE MODALITÀ DI FUNZIONAMENTO.**

Mediante i pulsanti (Rif. 1, Fig. 15) è possibile selezionare le seguenti modalità di funzionamento: OFF, Estate, Inverno, Raffrescamento.

**N.B.:** la funzione antigelo ambiente è attiva nelle modalità: OFF, estate.

- **Modalità off (CEF).** In questa modalità è garantita la sola funzione antigelo ambiente.
- **Modalità estate ( ).** In questa modalità il sistema è abilitato solo per la produzione di acqua calda sanitaria escludendo il riscaldamento ambiente.
- **Modalità inverno (** $\overrightarrow{\cdot}$  **\).** In modalità inverno il sistema è abilitato sia per la produzione di acqua calda sanitaria che per il riscaldamento ambiente. La temperatura ambiente viene mantenuta costante al valore impostato.
- Modalità raffrescamento (ove prevista) (<br/> **(<br/>**  $\frac{180}{200}$  **). In modalità raffresca**mento il sistema è abilitato per la produzione di acqua calda sanitaria e al controllo di una motocondensante esterna (solo per modelli predisposti) per il raffrescamento ambiente.

**N.B.:** dopo la selezione di una modalità di funzionamento attendere che il simbolo diventi di colore rosso a conferma della ricezione del comando da parte del generatore.

#### **2.4 IMPOSTAZIONE TEMPERATURA AMBIENTE.**

Per impostare la temperatura ambiente desiderata, è sufficiente ruotare la manopola (Rif. 9, Fig. 15) sulla finestra principale. Su questa finestra verrà visualizzata, in tempo reale, la temperatura ambiente impostata (Rif. 7, Fig. 15).

E' possibile selezionare una qualsiasi temperatura ambiente da +4,5°C a +30°C. Questa impostazione verrà mantenuta costante sino a nuove regolazioni o fino alla selezione di un diverso modo di funzionamento.

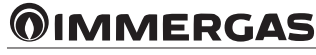

<span id="page-9-0"></span>**2.5 DESCRIZIONE FINESTRA "PROGRAMMAZIONE" (FIG. 16).** Premendo il pulsante "Programmazione" (Rif. 10 Fig. 15) si accede alla finestra di "Programmazione" (vedi Fig. 16).

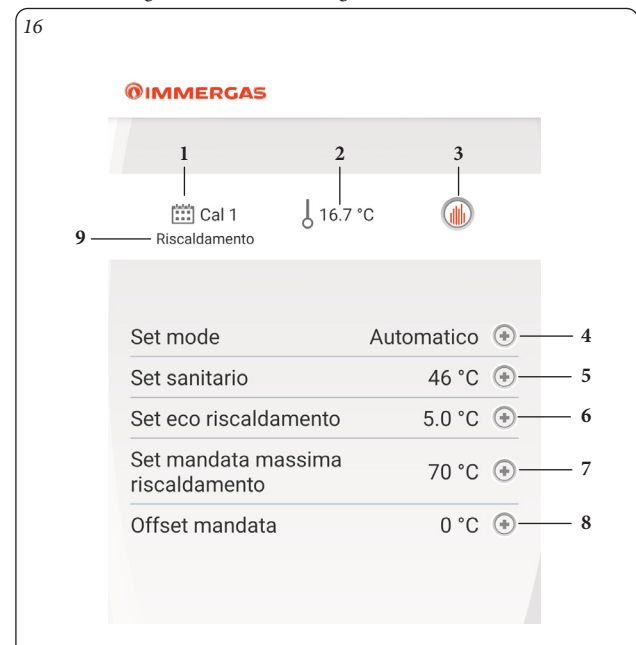

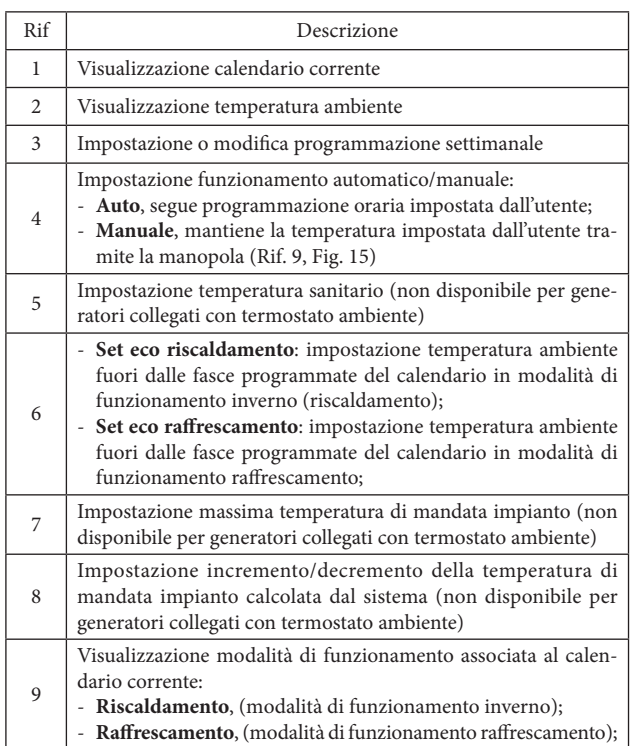

I campi sopra citati possono variare in base al modello di caldaia collegata al dispositivo.

Nel caso in cui siano presenti nell'impianto eventuali Kit espansione Smartech Plus (impianto a più zone), i comandi completi saranno disponibili solamente nella finestra principale associata alla zona principale.

#### **2.6 DESCRIZIONE FINESTRA "PROGRAMMAZIONE SETTIMANALE" (FIG. 17).**

#### **Orologio e programmi.**

In questa finestra è possibile impostare le fasce orarie e le relative temperature ambiente.

Accedere a questa finestra premendo il pulsante (Rif. 3, Fig. 16).

- **Fasce orarie.** Smartech Plus permette di impostare 4 calendari giornalieri, aventi fino a 4 fasce orarie di funzionamento ciascuno con relative temperature ambiente. Al di fuori delle 4 fasce orarie il sistema funzionerà mantenendo la temperatura impostata nel parametro "Set Eco temperatura ambiente" (Rif. 6, Fig. 16).

Una volta impostati questi 4 calendari è possibile associarli ai vari giorni della settimana (Rif. 2, Fig. 17).

- Entrati nel menù tramite la pressione del pulsante "Cal. n." (Rif. 1, Fig. 17) si passa alla finestra in cui è possibile definire gli intervalli di accensione/ spegnimento (Fig. 18).
- Terminata la programmazione di un calendario, premendo il pulsante di ritorno alla finestra precedente, per poi procedere con l'eventuale programmazione degli altri calendari disponibili.

**N.B.:** i calendari associati a "Riscaldamento" (modalità di funzionamento inverno) o "Raffrescamento" (modalità di funzionamento raffrescamento) sono differenti. Per visualizzarli e impostarli selezionare prima la relativa modalità di funzionamento.

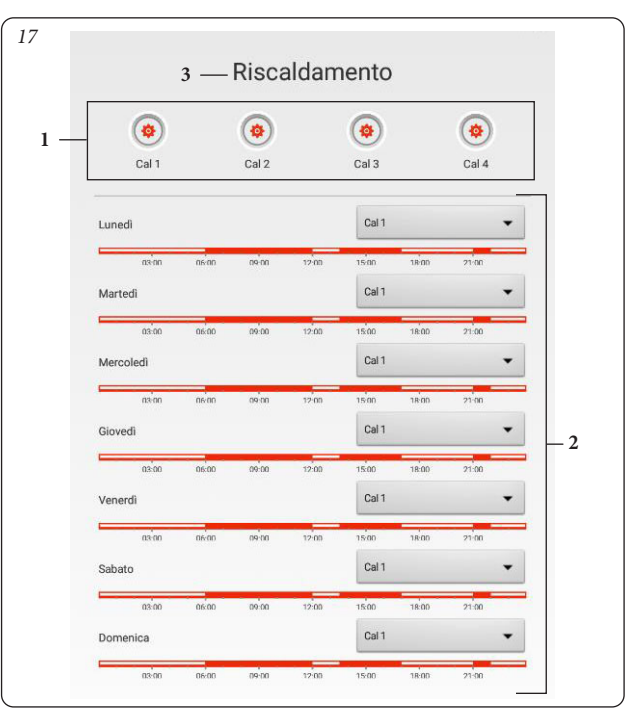

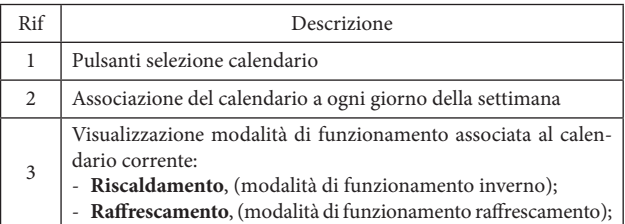

In caso di generatore abbinato ad unità bollitore, è possibile impostare una programmazione settimanale analoga anche per la temperatura dell'acqua calda sanitaria (fare riferimento ai Paragrafi che vanno da 2.9.14 a 2.9.17).

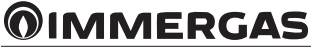

#### <span id="page-10-0"></span>**2.7 DESCRIZIONE FINESTRA "DEFINIZIONE CALENDARI" (FIG. 18).**

# **Orologio e programmi.**

In questo menù è possibile impostare le fasce orarie di funzionamento e le relative temperature ambiente.

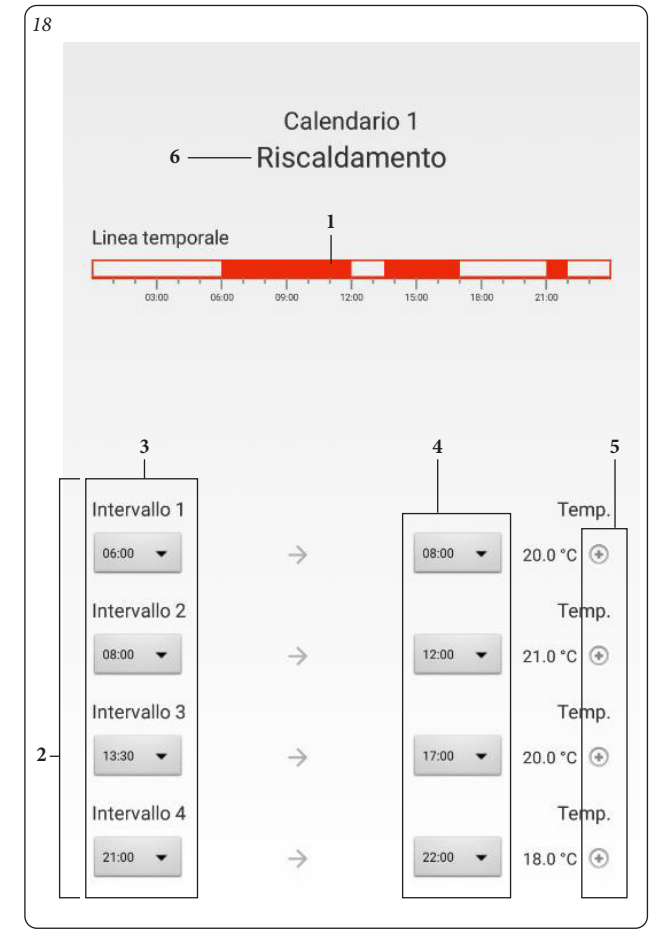

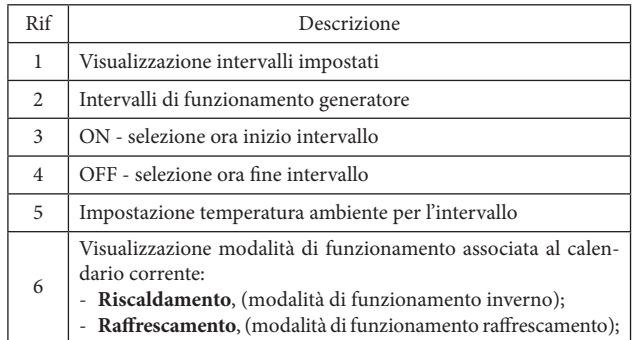

**N.B.:** nel caso si voglia escludere l'utilizzo di una o più fasce, basterà impostare la stessa ora di inizio e fine fascia.

# **2.8 IMPOSTAZIONE ZONA PRINCIPALE.**

Per la zona principale dell'impianto riscaldamento/raffrescamento è possibile selezionare diverse impostazioni come illustrato in Fig. 19.

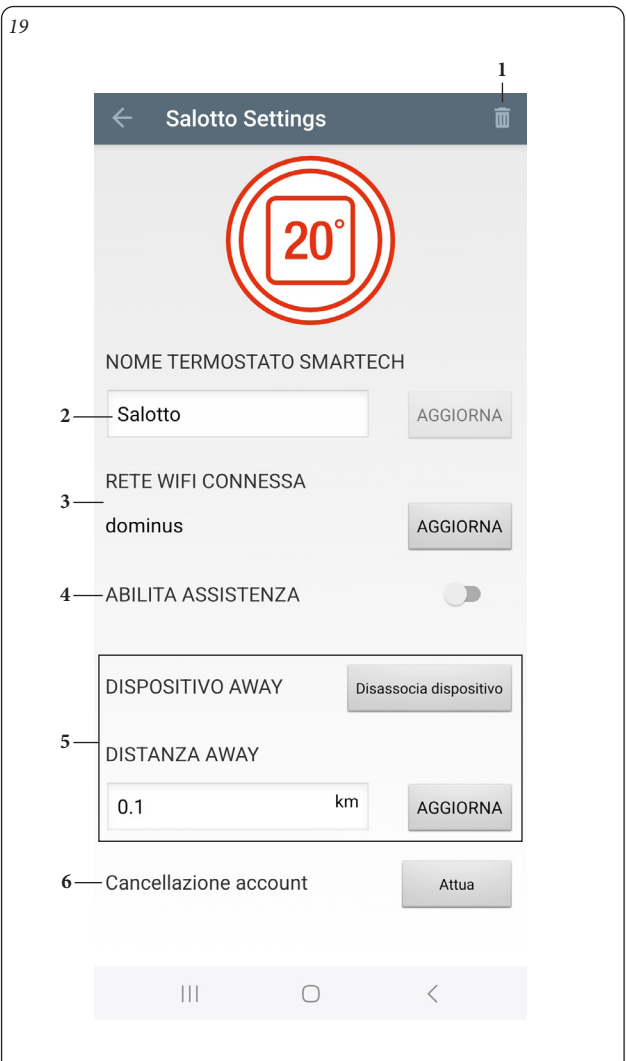

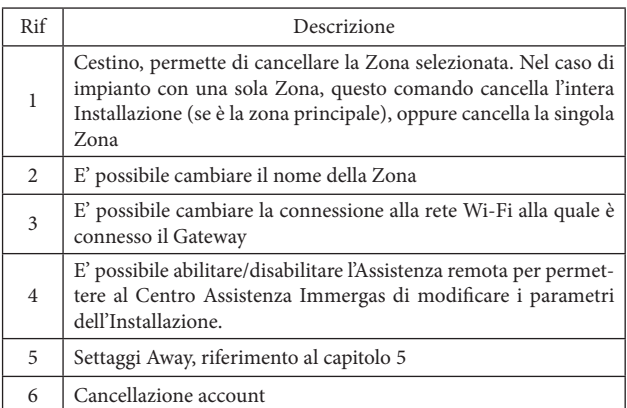

**N.B.:** le Zone secondarie mostrano solo i Riferimenti 1,2 e 3.

La funzione di "Cancellazione account" (6) è un processo automatizzato per la cancellazione dell'account utente e di tutte le installazioni associate ad esso; una volta avviato non è reversibile. Tutti gli Smartech Plus e/o Gateway Wi-Fi associati all'account, potranno essere associati nuovamente ad un nuovo account.

# **@IMMERGAS**

# <span id="page-11-0"></span>**2.9 CRONOTERMOSTATO SMARTECH PLUS (FIG. 20).**

Le operazioni di navigazione tra le varie finestre e le impostazioni sul Cronotermostato possono essere eseguite ruotando e premendo il corpo esterno del dispositivo, come rappresentato sotto.

**N.B.:** le principali impostazioni del sistema Smartech Plus possono essere realizzate sia in locale (agendo sul Cronotermostato) che da remoto tramite App.

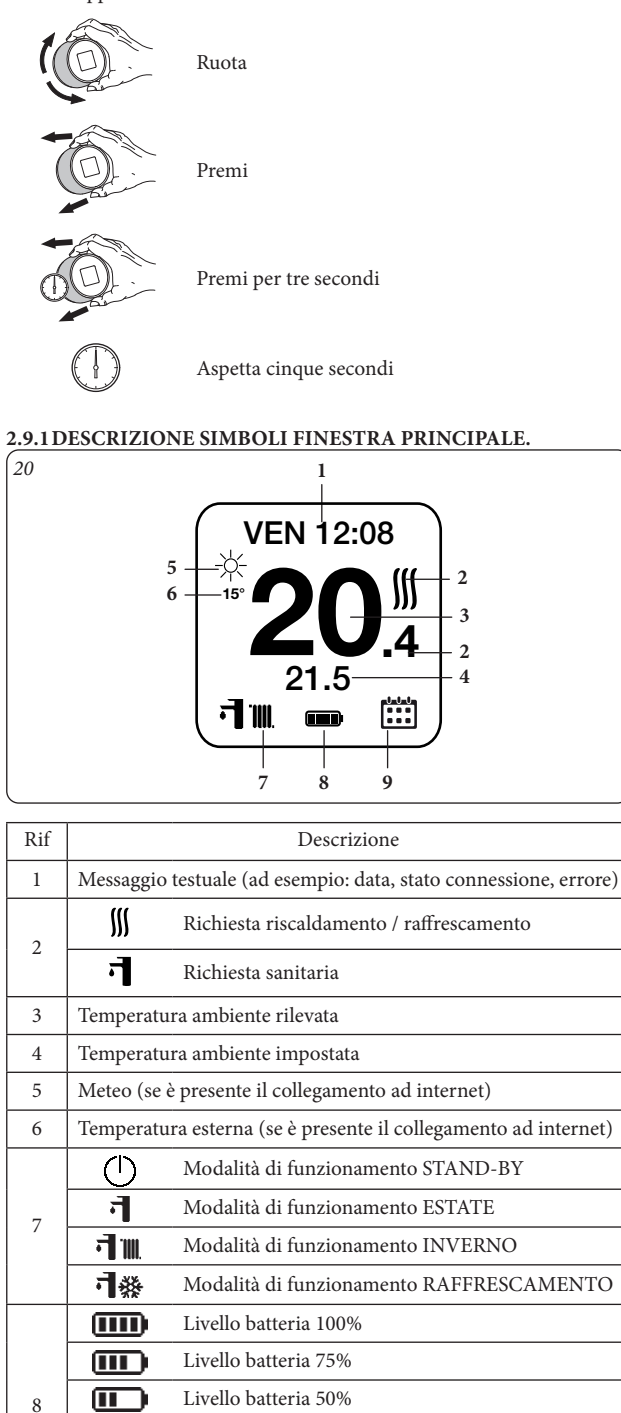

Livello batteria 25% Batteria scarica

Funzionamento manuale

Funzionamento automatico con programmazione Funzionamento manuale temporaneo (fino alla prossima fascia di funzionamento automatico)

9

Œ  $\Box$ 闓 颤

 $\mathcal{L}$ 

# **2.9.2 IMPOSTAZIONE DATA E ORA.**

Selezionare la finestra 'DATE' per impostare la data e l'ora del sistema. Se viene indicato il simbolo 'A' in basso a destra, l'aggiornamento della data e dell'ora è effettuato in automatico tramite la connessione internet.

**N.B.:** verificare il corretto inserimento della data ed ora per garantire il corretto funzionamento dei calendari.

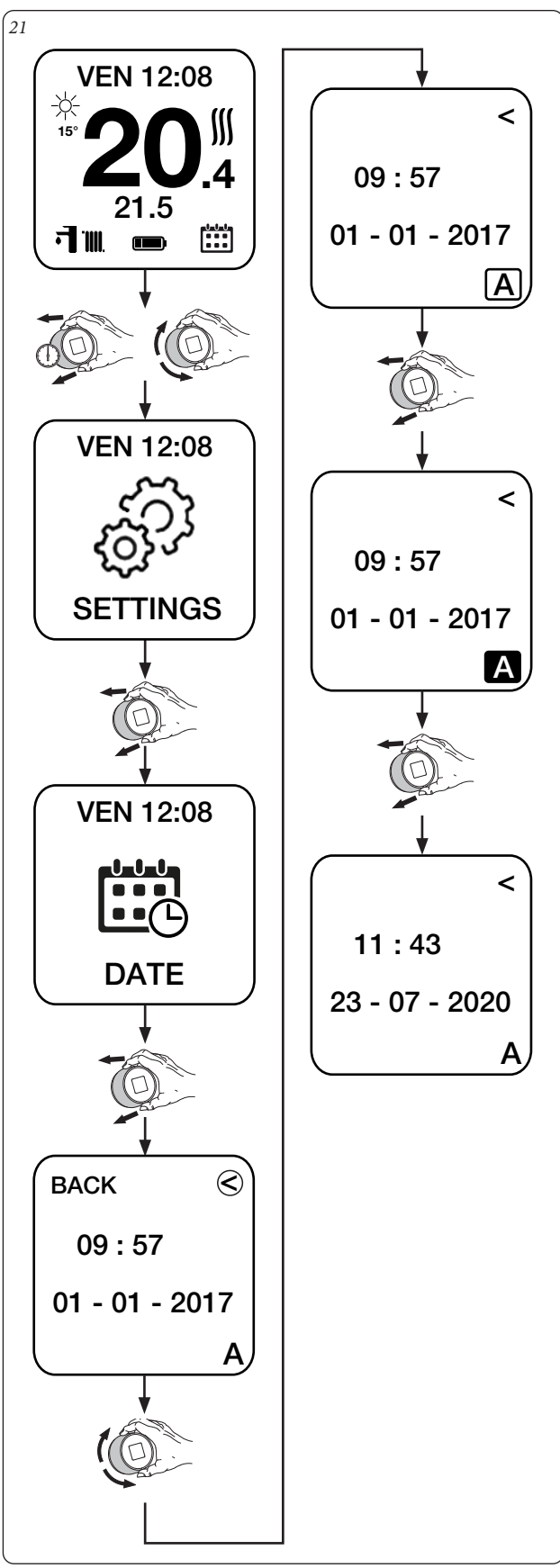

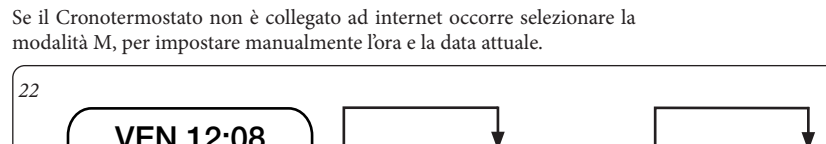

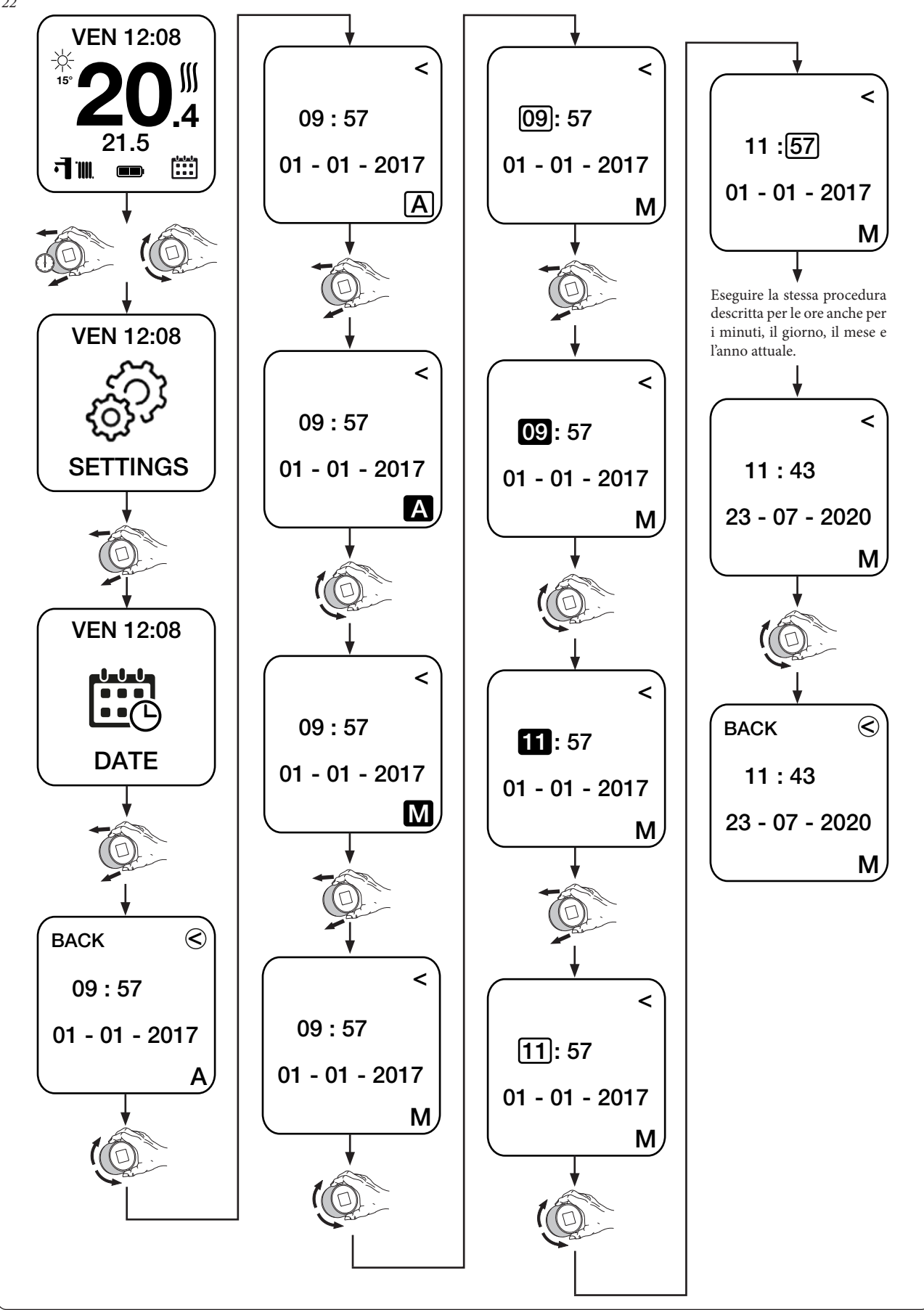

# <span id="page-13-0"></span>**2.9.3IMPOSTAZIONE LINGUA.**

Selezionare la finestra 'LANGUAGE' per impostare la lingua (tra quelle presenti) del Cronotermostato.

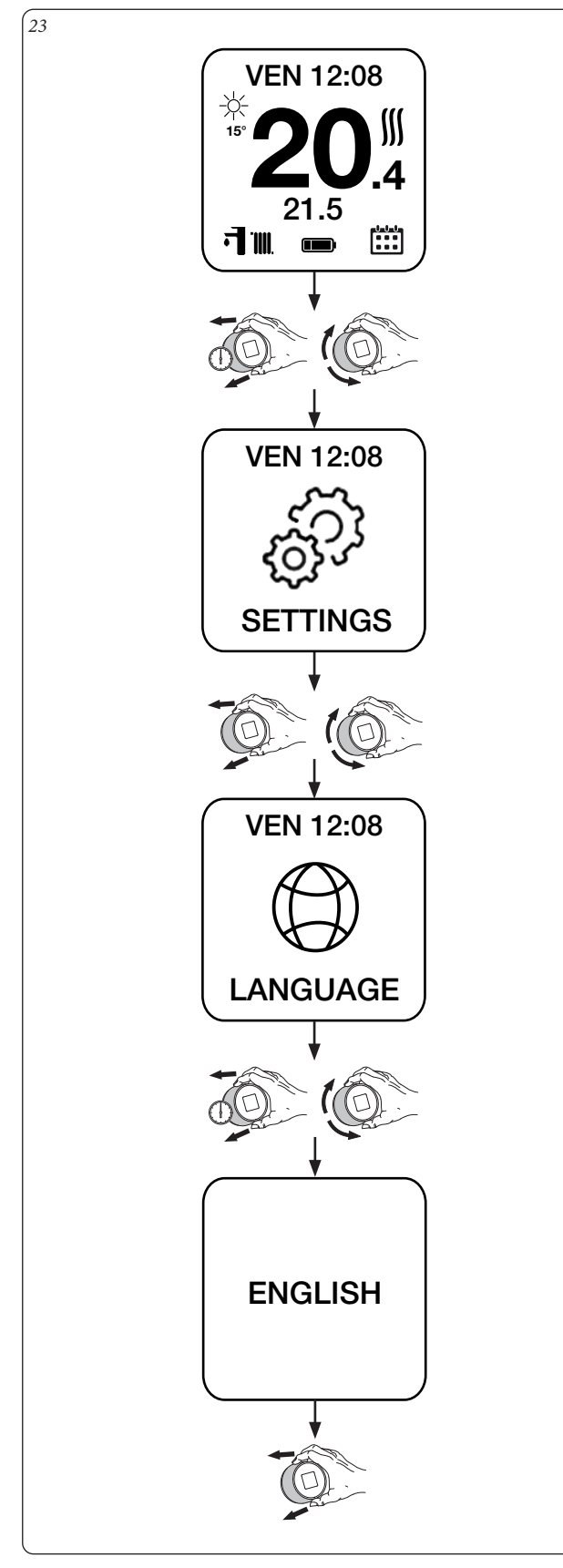

# <span id="page-14-0"></span>**2.9.4IMPOSTAZIONE TERMOSTATO.**

Selezionare la finestra 'THERMOSTAT' per impostare i parametri 'Temperatura massima di mandata impianto' e 'Temperatura sanitario' (finestra disponibile solo in abbinamento a generatori connessi tramite IMG BUS e/o ModBus).

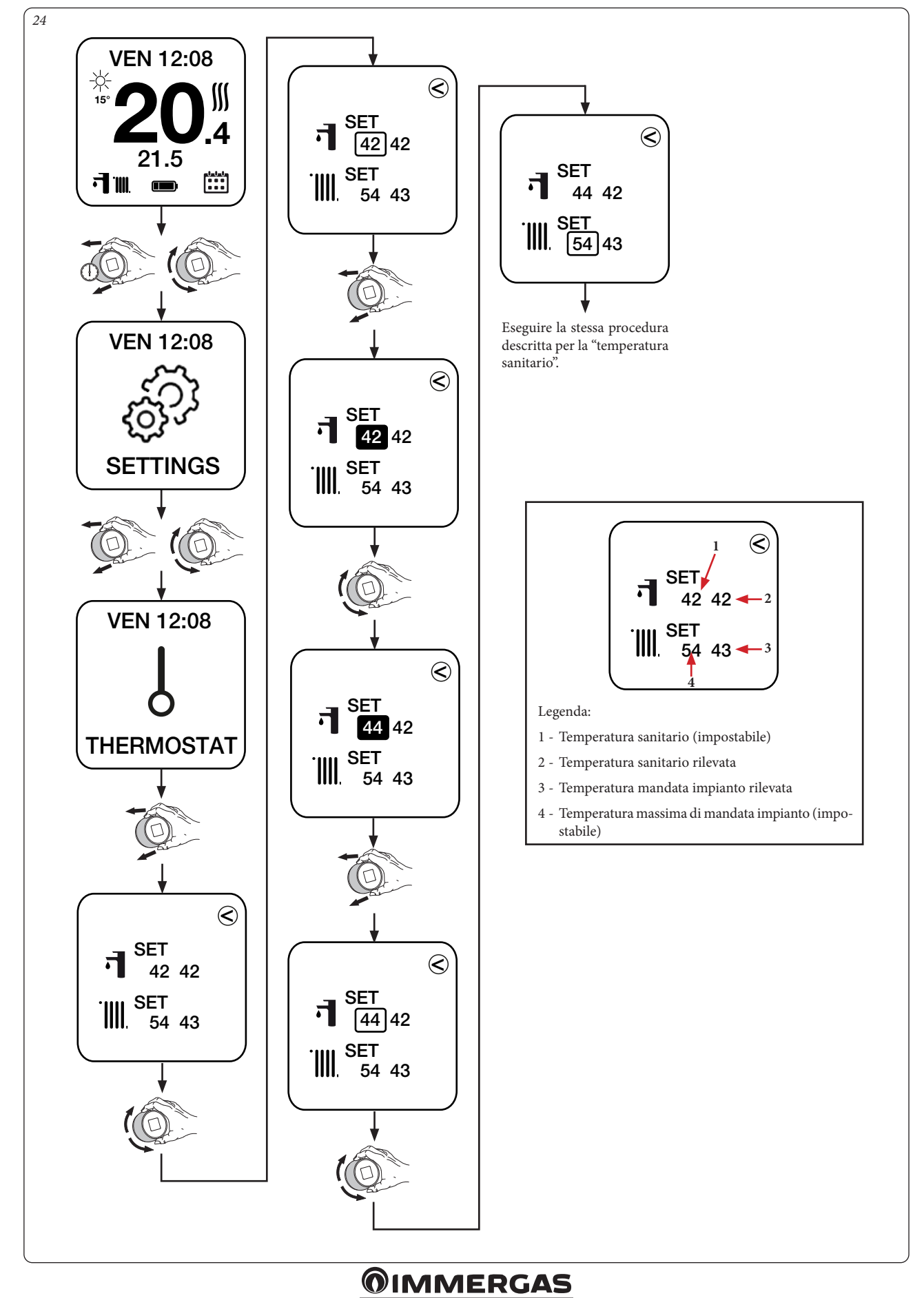

15

### <span id="page-15-0"></span>**2.9.5IMPOSTAZIONE CURVA CLIMATICA.**

Selezionare la finestra 'CURVE' per abilitare/disabilitare (di default disabilitata) la compensazione climatica con temperatura esterna e per impostare i relativi parametri di funzionamento.

**N.B.:** questa funzione è disponibile solamente in abbinamento a generatori connessi tramite bus di comunicazione (IMG Bus e/o ModBus) e per la modalità riscaldamento.

La curva di compensazione stabilisce come viene corretta la temperatura di mandata impianto TM in funzione della temperatura esterna TE.

**N.B.:** il valore della temperatura esterna TE viene rilevata tramite la sonda esterna connessa al generatore. Nel caso in cui questa non fosse installata, il valore della temperatura esterna verrà ricavato tramite la connessione internet del Gateway. Se anche questa connessione non risulta disponibile, la funzione di compensazione climatica viene disabilitata.

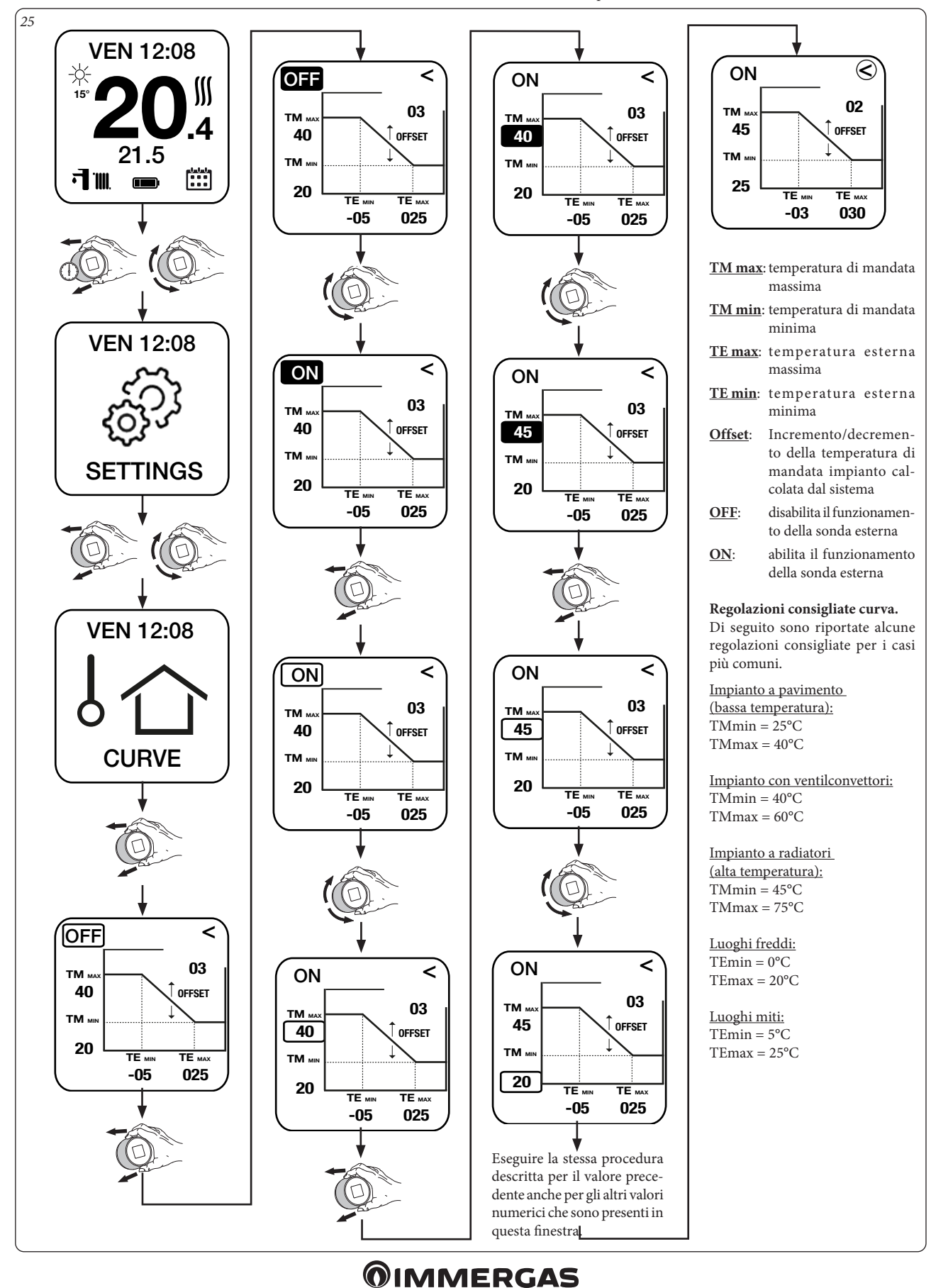

# <span id="page-16-0"></span>**2.9.6DIAGNOSTICA.**

Selezionare la finestra 'DIAGNOSTIC' per visualizzare alcune informazioni di sistema tra cui il MAC address del modulo radio, la qualità del segnale Bluetooth, lo stato corrente della connessione tra Gateway e Cronotermostato, il livello della batteria e la versione HW e SW del Cronotermostato. Questa finestra è anche utilizzata in caso si debba effettuare un nuovo abbinamento tra Gateway e Cronotermostato (vedi ulteriori dettagli nel manuale installazione Smartech Plus).

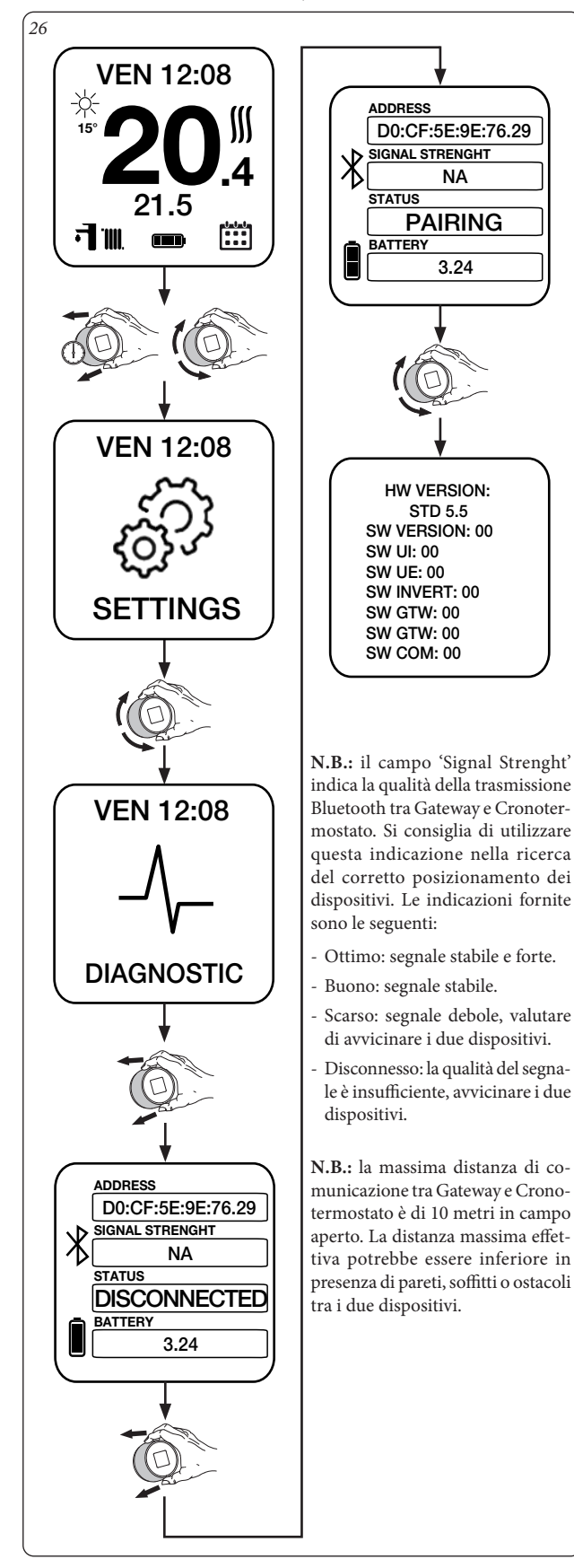

#### **2.9.7IMPOSTAZIONE TEMPERATURA AMBIENTE DESIDERATA.**

E' possibile modificare velocemente la temperatura ambiente desiderata ruotando il corpo del termostato. Se è attiva la modalità 'PROGRAMMA ON' (funzionamento automatico, vedi Paragrafo 2.9.12), questa operazione forza il dispositivo in funzionamento manuale temporaneo, cioè la temperatura impostata rimane attiva fino alla fascia oraria di attivazione successiva (Fig. 27).

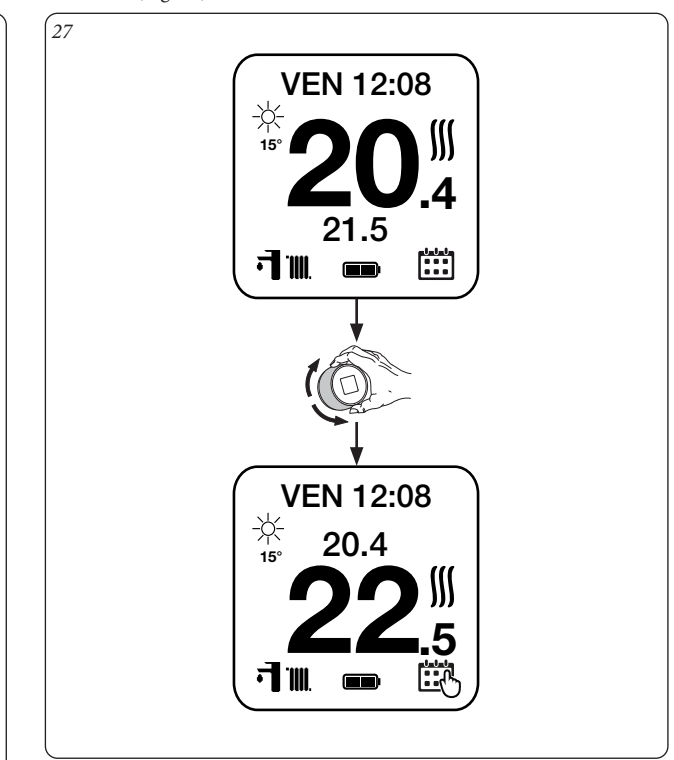

#### **Funzionamento manuale.**

Se è attiva la modalità 'PROGRAMMA OFF' (funzionamento manuale, vedi Paragrafo 2.9.13) la nuova temperatura ambiente selezionata rimane attiva fino alla successiva modifica (Fig. 28).

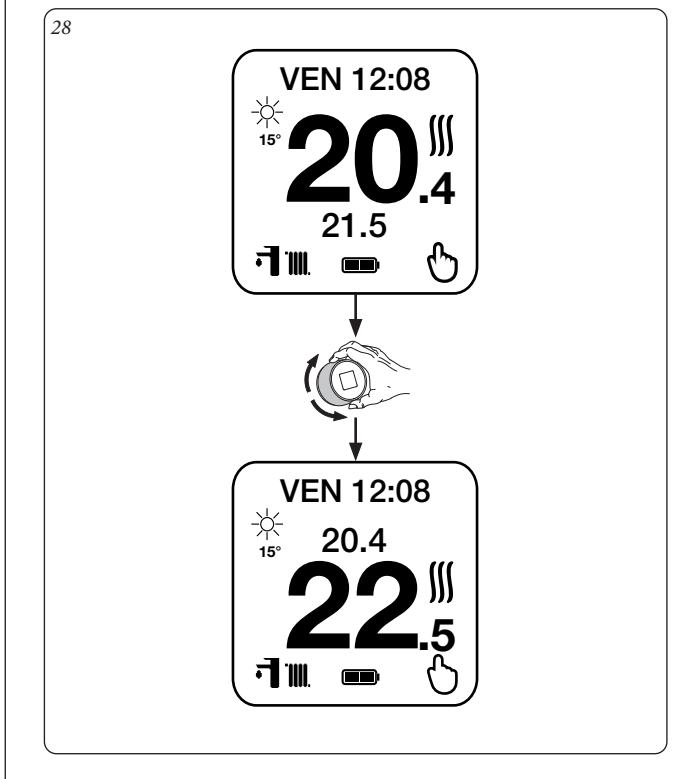

# <span id="page-17-0"></span>**2.9.8MODO DI FUNZIONAMENTO.**

Selezionare la finestra 'MODE' per impostare la modalità di funzionamento del generatore (vedi Paragrafo 2.3).

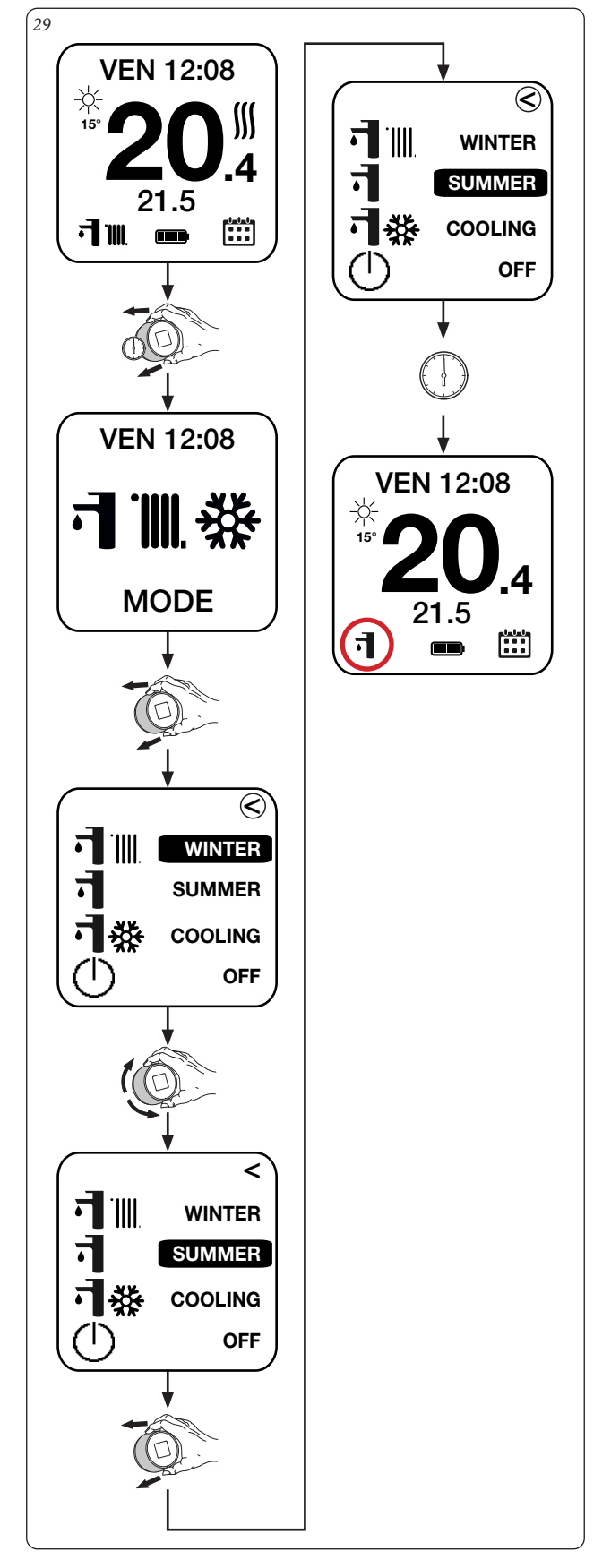

# <span id="page-18-0"></span>**2.9.9IMPOSTAZIONE PROGRAMMA SETTIMANALE.**

Selezionare la finestra 'SET' per associare a ciascun giorno della settimana

uno dei 4 calendari giornalieri memorizzati.

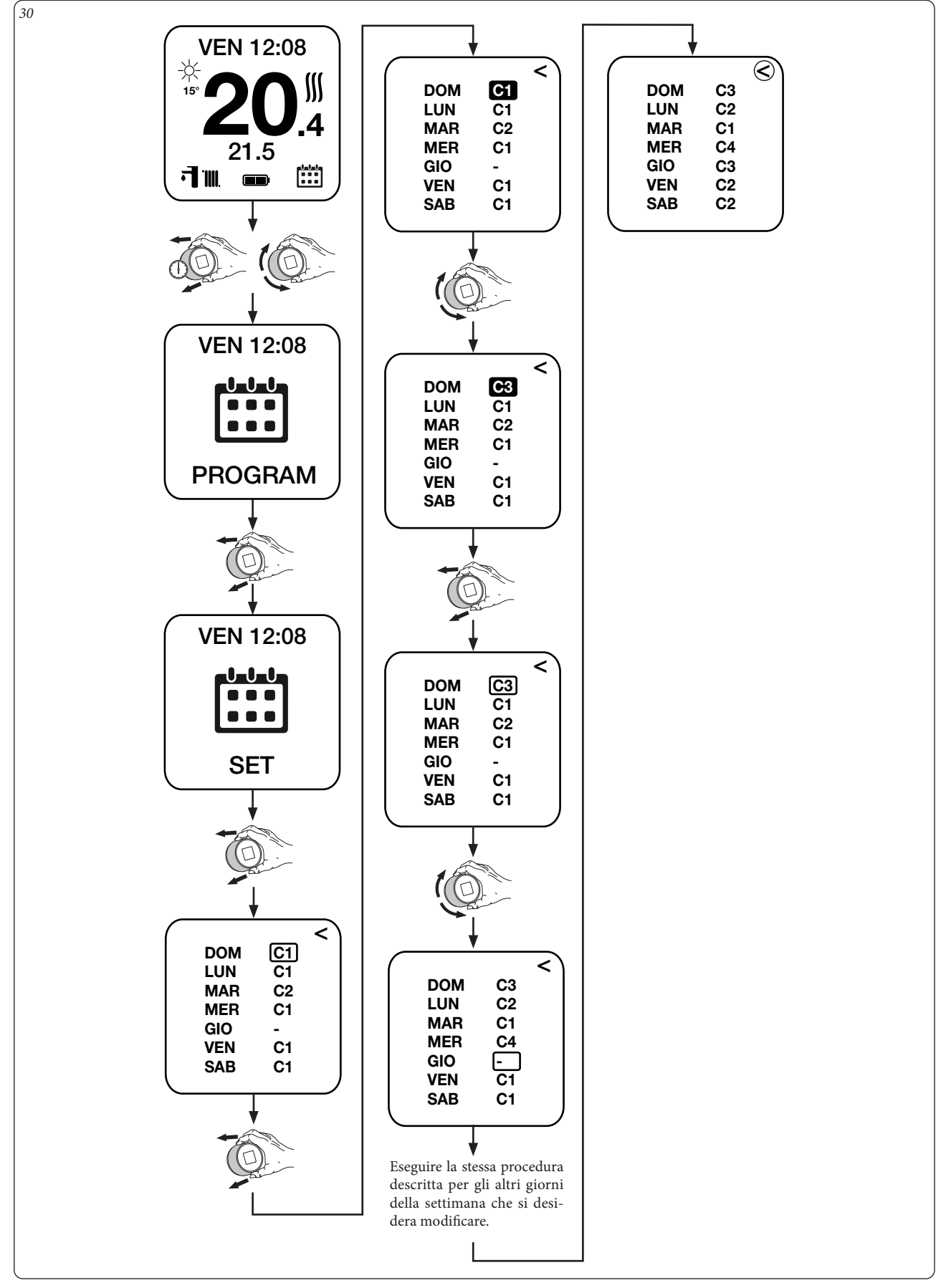

# <span id="page-19-0"></span>**2.9.10 IMPOSTAZIONE CALENDARI GIORNALIERI.**

Selezionare le finestre 'CAL1', 'CAL2', 'CAL3', 'CAL4' per impostare fino a 4 fasce orarie di attivazione giornaliere per ogni calendario con le relative temperature ambiente desiderate.

**N.B.:** la procedura descritta sotto è valida per tutti i calendari (CAL1, CAL2, CAL3 e CAL4).

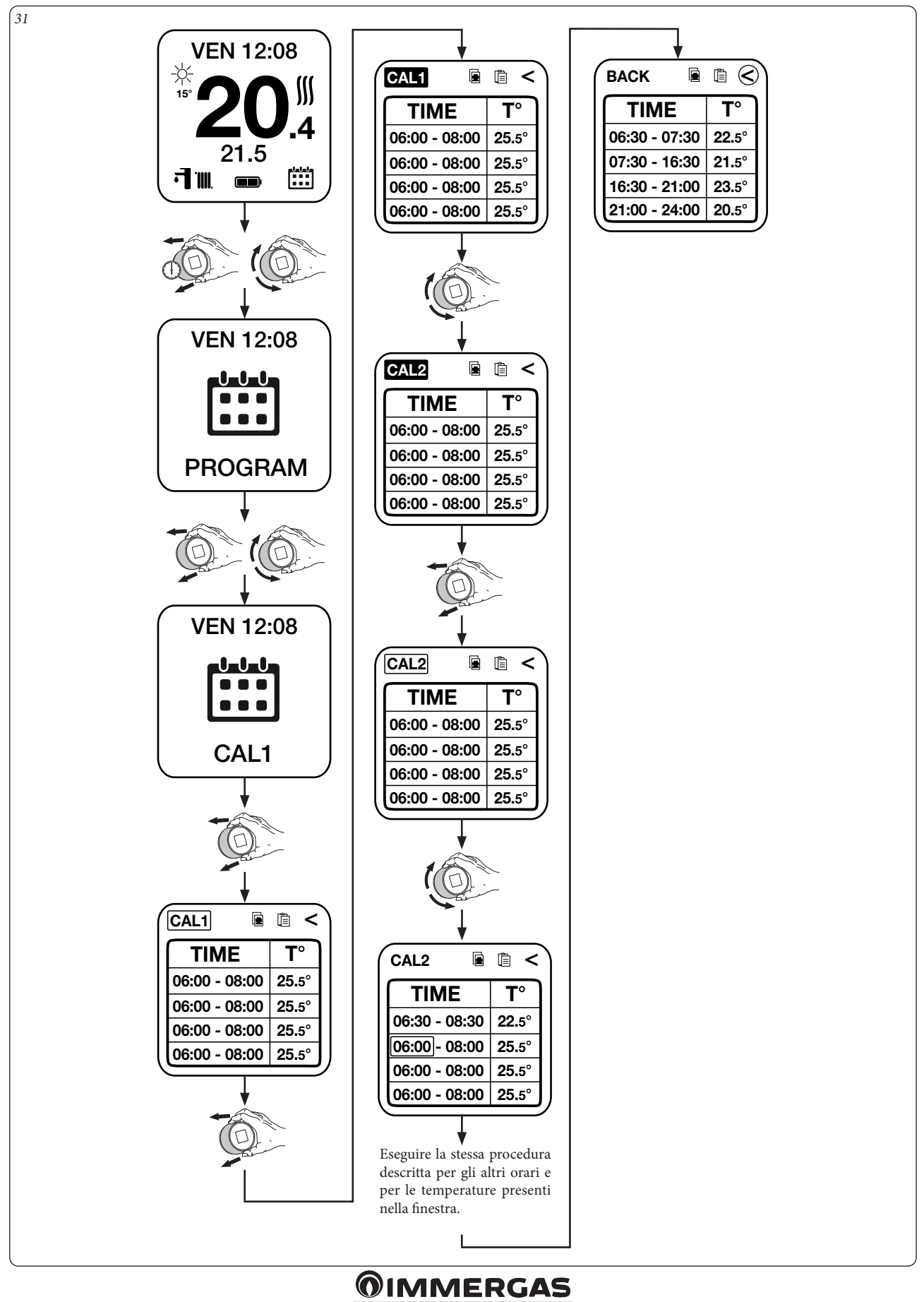

# **Funzione "Copia" e "Incolla" dei calendari.**

Per agevolare le operazioni di programmazione dei calendari, tramite i comandi 'COPY' e 'PASTE' è possibile copiare le impostazioni di un calendario (esempio CAL2) ed incollarle su un altro calendario (esempio CAL3), vedi Fig. 32.

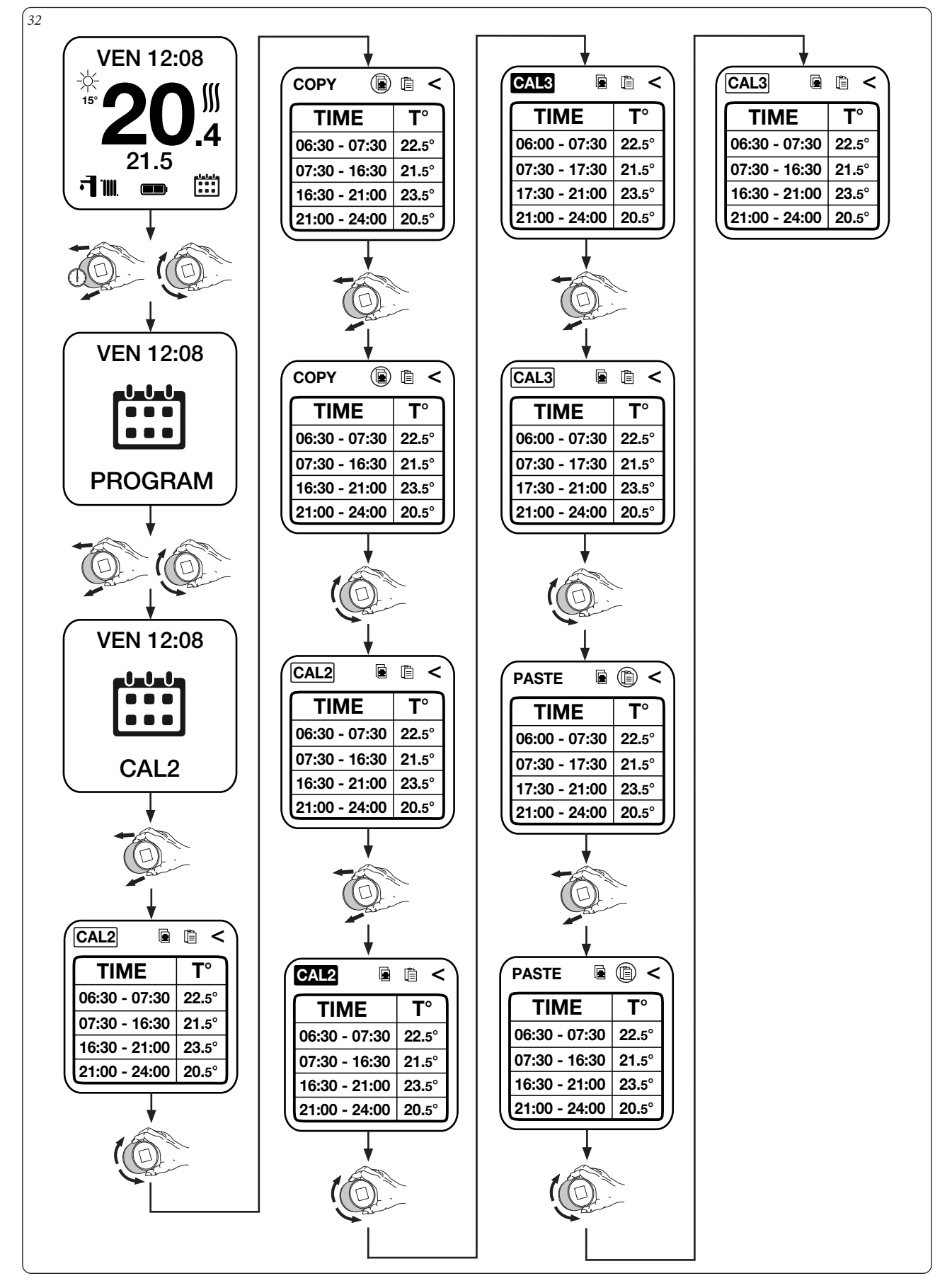

# **@IMMERGAS**

# <span id="page-21-0"></span>**2.9.11 IMPOSTAZIONE SET ECO.**

Selezionare la finestra 'SET ECO' per impostare la temperatura ambiente desiderata al di fuori delle fasce orarie programmate nei vari calendari.

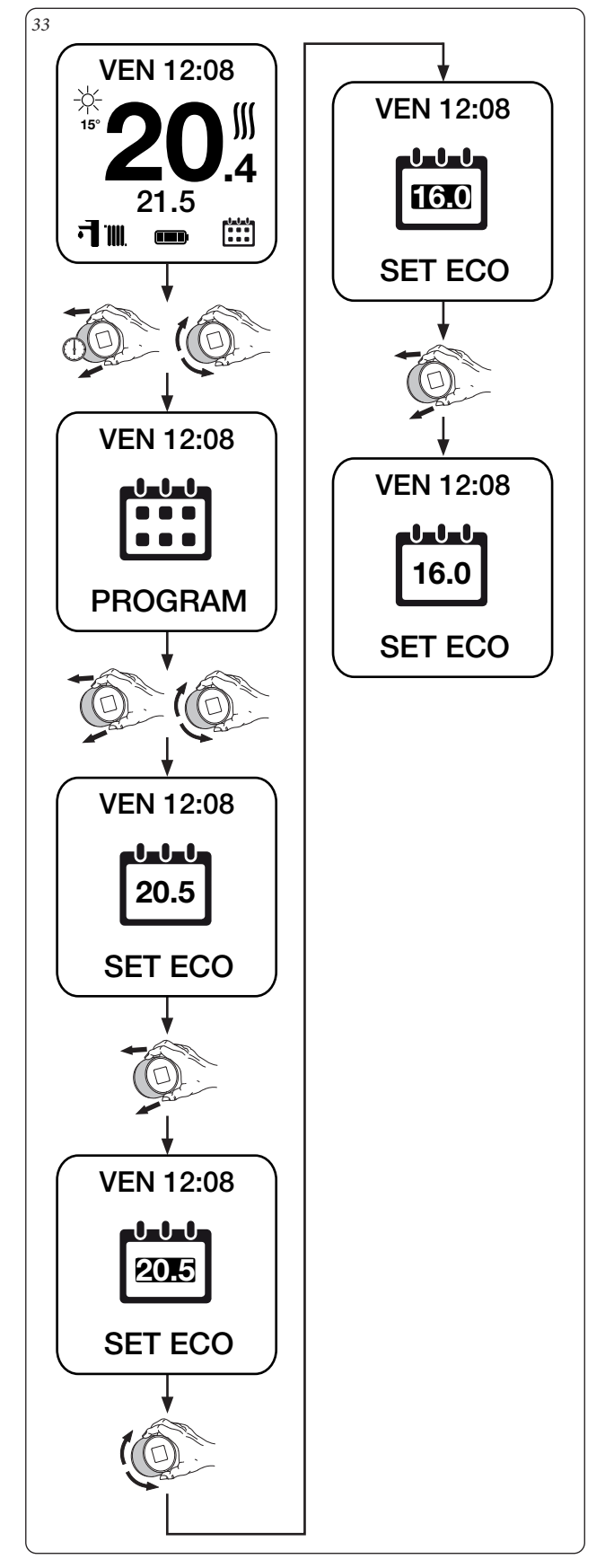

**2.9.12 MODALITÀ DI FUNZIONAMENTO AUTOMATICO.** Selezionare il comando 'PROGRAM ON' per attivare la modalità di funzionamento automatico del Cronotermostato secondo la programmazione settimanale impostata.

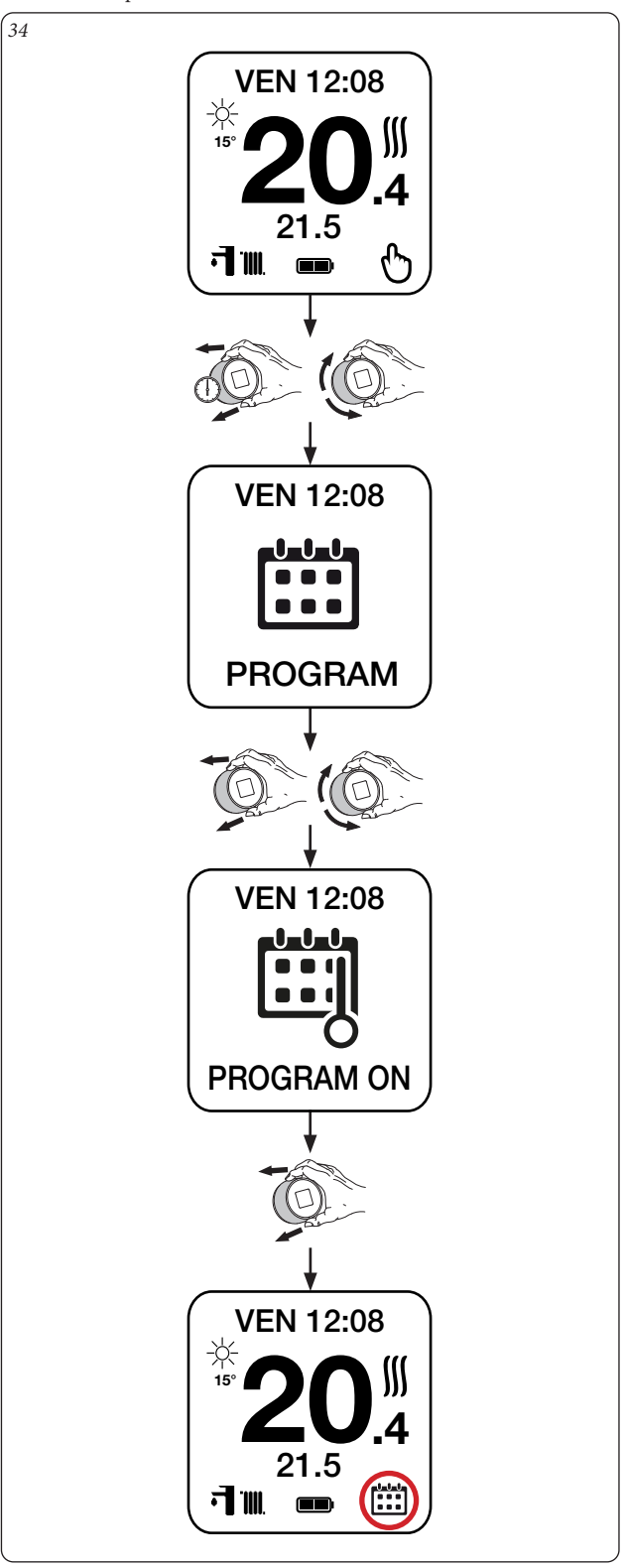

**@IMMERGAS** 

# <span id="page-22-0"></span>**2.9.13 MODALITÀ DI FUNZIONAMENTO MANUALE.**

Selezionare il comando 'PROGRAM OFF' per attivare la modalità di funzionamento manuale del Cronotermostato (mantenimento temperatura ambiente desiderata indipendentemente dalla programmazione settimanale impostata.

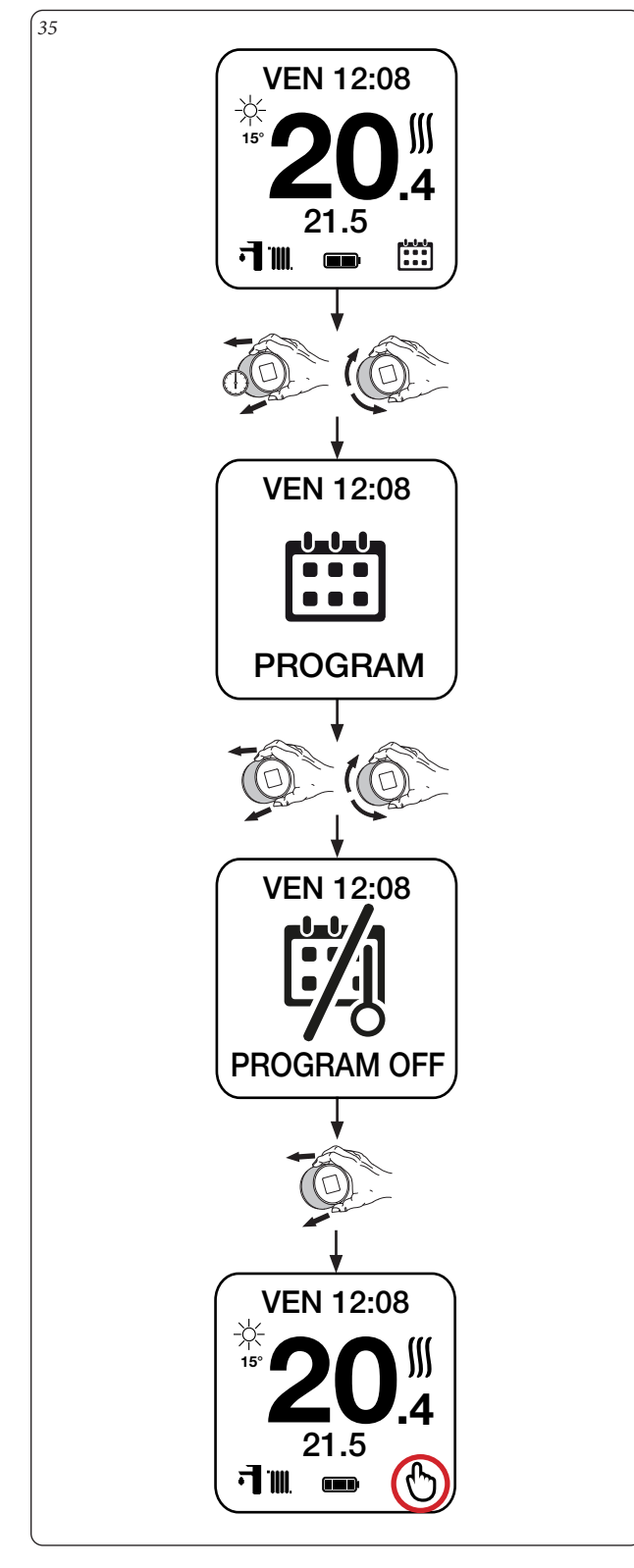

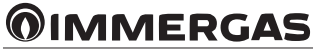

#### <span id="page-23-0"></span>**2.9.14 PROGRAMMA SANITARIO LUN-VEN.**

Selezionare la finestra 'LUN - VEN' per impostare fino a 4 fasce orarie giornaliere attive da lunedì a venerdì in cui la temperatura dell'accumulo sanitario verrà mantenuta al valore desiderato. All'esterno delle fasce impostate la temperatura dell'accumulo sanitario verrà mantenuta pari alla minima temperatura sanitario del generatore.

Per modificare la temperatura sanitaria mantenuta all'interno delle fasce orarie si faccia riferimento al Paragrafo 2.9.4.

Per modificare la temperatura sanitaria minima mantenuta all'esterno delle fasce orarie, consultare il manuale istruzioni del generatore.

**N.B.:** questa finestra è disponibile solamente in abbinamento a generatori connessi tramite bus di comunicazione (IMG Bus o ModBus) e dotati di accumulo sanitario.

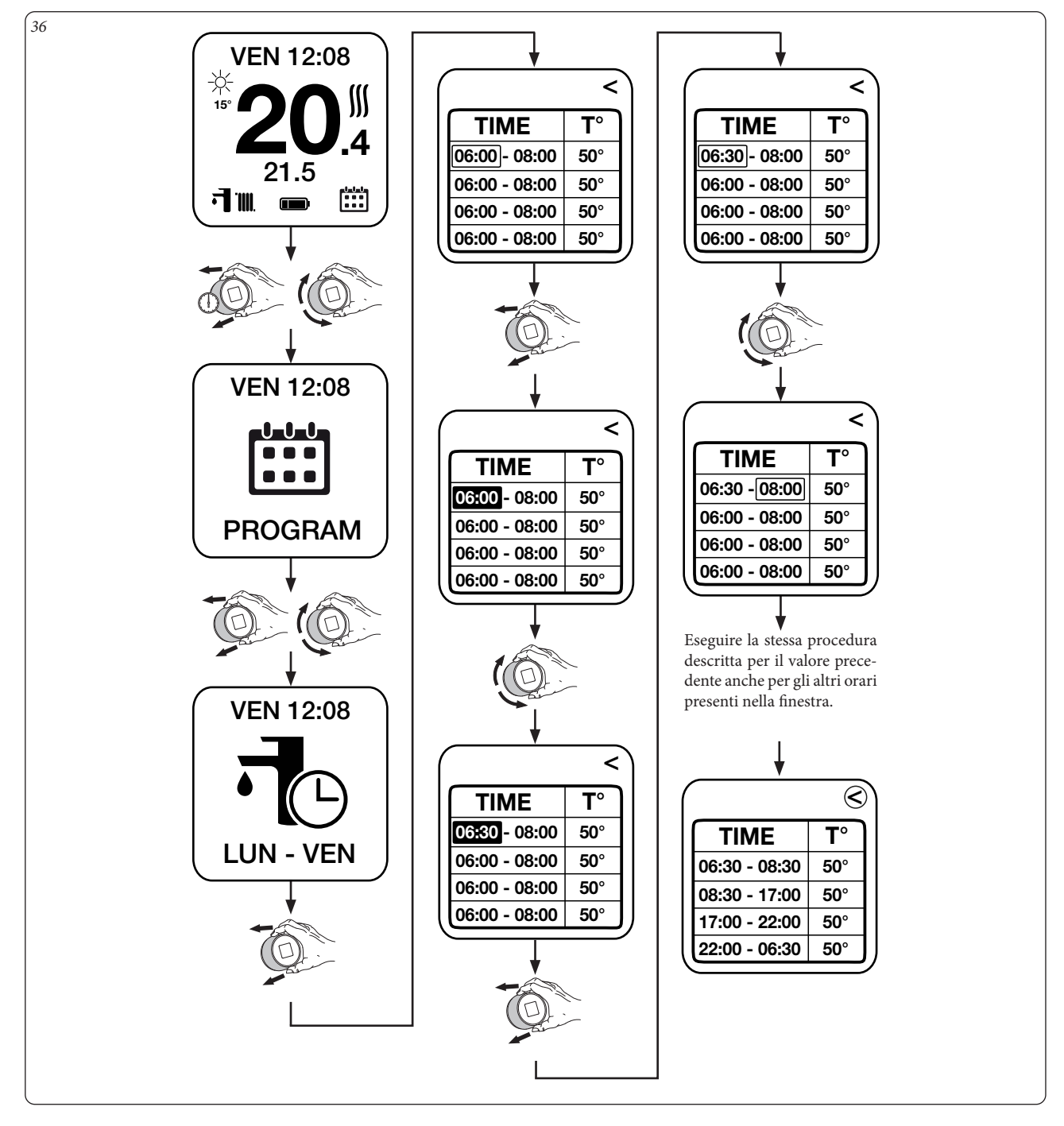

#### <span id="page-24-0"></span>**2.9.15 PROGRAMMA SANITARIO SAB-DOM.**

Selezionare la finestra 'SAB - DOM' per impostare fino a 4 fasce orarie giornaliere attive sabato e domenica in cui la temperatura dell'accumulo sanitario verrà mantenuta al valore desiderato. All'esterno delle fasce impostate la temperatura dell'accumulo sanitario verrà mantenuta pari alla minima temperatura sanitario del generatore.

Per modificare la temperatura sanitaria mantenuta all'interno delle fasce orarie si faccia riferimento al Paragrafo 2.9.4.

Per modificare la temperatura sanitaria minima mantenuta all'esterno delle fasce orarie, consultare il manuale istruzioni del generatore.

**N.B.:** questa finestra è disponibile solamente in abbinamento a generatori connessi tramite bus di comunicazione (IMG Bus o ModBus) e dotati di accumulo sanitario.

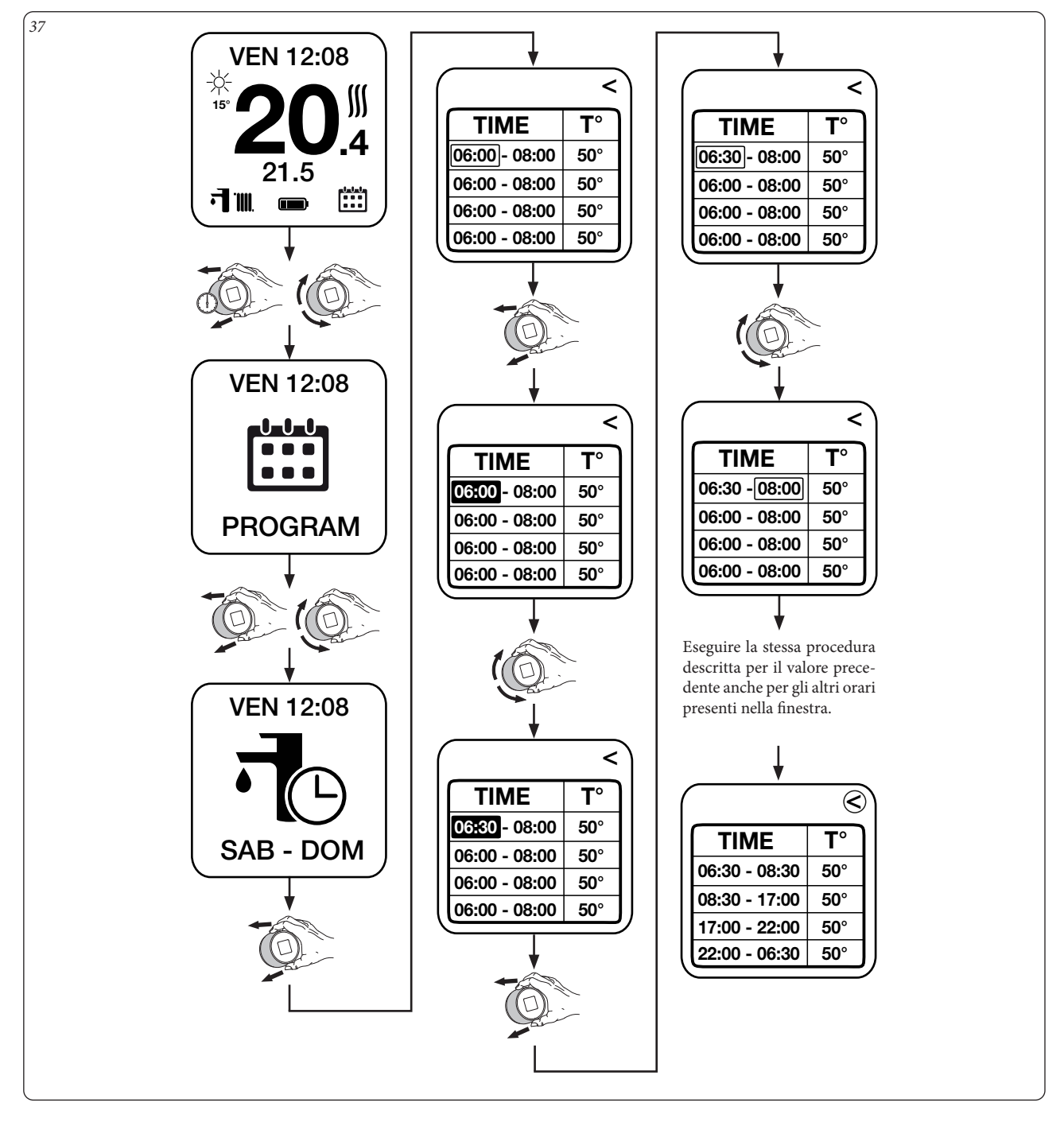

#### <span id="page-25-0"></span>**2.9.16 ATTIVAZIONE / DISATTIVAZIONE PROGRAMMA SANITARIO.**

Selezionare il comando 'PROGRAM SANI' per attivare/disattivare il riscaldamento dell'accumulo sanitario secondo la programmazione settimanale impostata. Entrati nel Menù è ora possibile attivare o disattivare la funzione "Programma Sanitario", selezionando la modalità "OFF" oppure "ON" come indicato nella sequenza sotto.

**N.B.:** questa finestra è disponibile solamente in abbinamento a generatori connessi tramite bus di comunicazione (IMG Bus o ModBus) e dotati di accumulo sanitario.

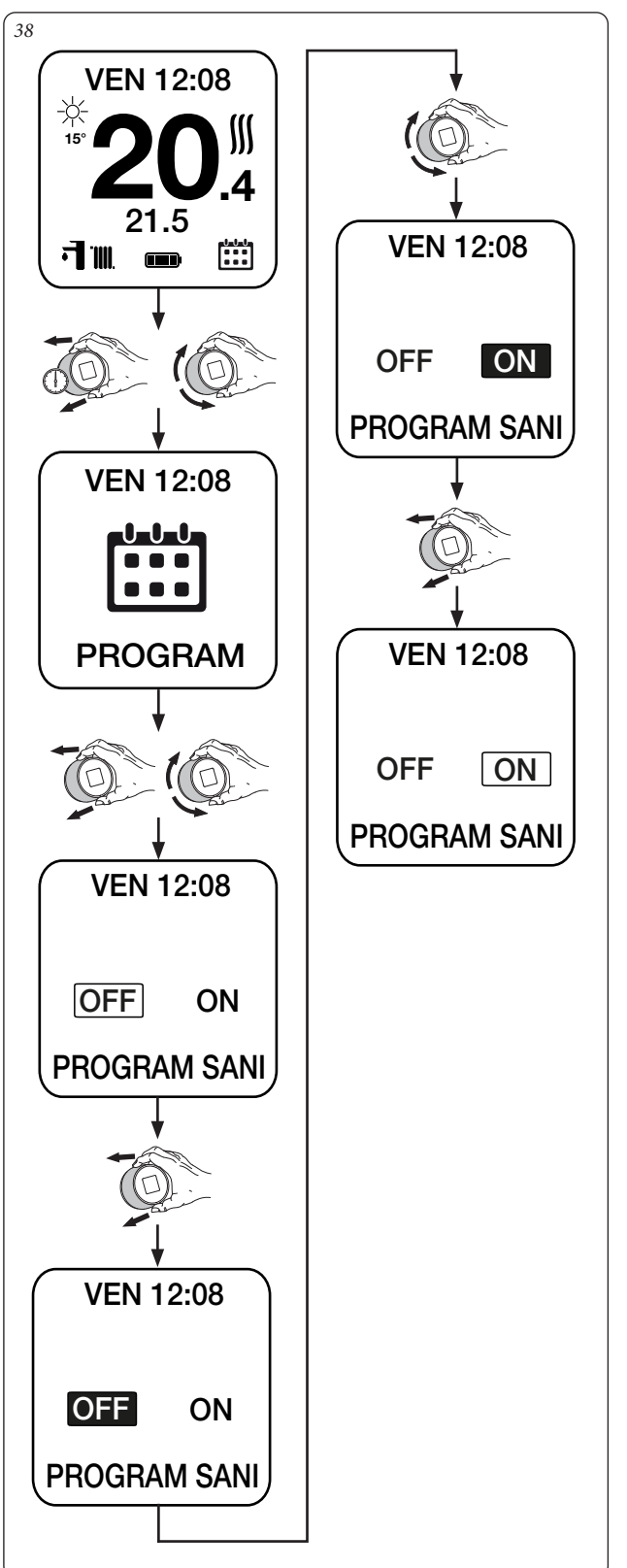

#### **2.9.17 PROGRAMMA ANTILEGIONELLA.**

Selezionare la finestra 'ANTILEGIONELLA' per impostare la frequenza in giorni di attivazione della funzione di disinfezione antilegionella. Quest'ultima consiste nell'innalzare la temperatura dell'accumulo sanitario alla massima temperatura disponibile per la fase sanitario, dopodiché il set sanitario ritorna al valore precedentemente impostato. I cicli di disinfezione vengono eseguiti alle ore 2.00 del mattino. Impostando 00 giorni la funzione viene disattivata.

**N.B.:** questa finestra è disponibile solamente in abbinamento a generatori connessi tramite bus di comunicazione (IMG Bus o ModBus) e dotati di accumulo sanitario.

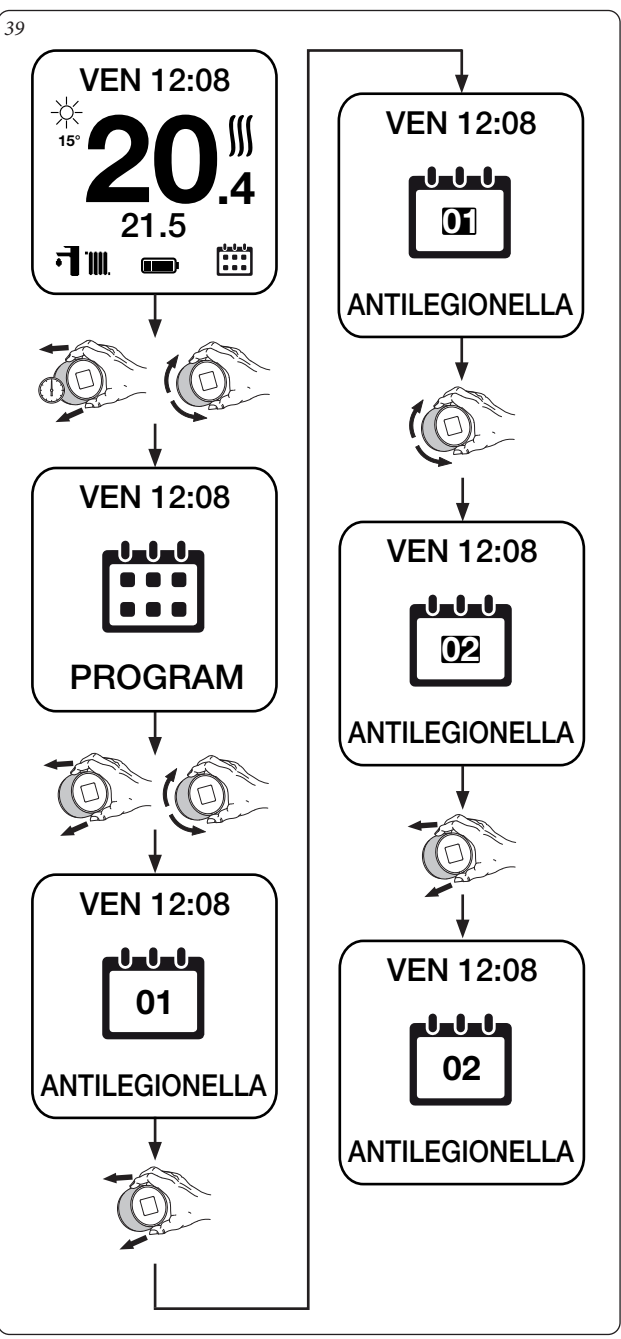

# <span id="page-26-0"></span>**2.9.18 MENÙ IMPOSTAZIONI AVANZATE.**

Entrare nel menù nascosto della finestra 'DIAGNOSTIC' per visualizzare ed impostare i parametri avanzati dell'impianto.

**N.B.:** per prevenire malfunzionamenti dovuti ad eventuali errate impostazioni, l'accesso a questo menù è riservato esclusivamente ad un centro assistenza tecnica autorizzato Immergas.

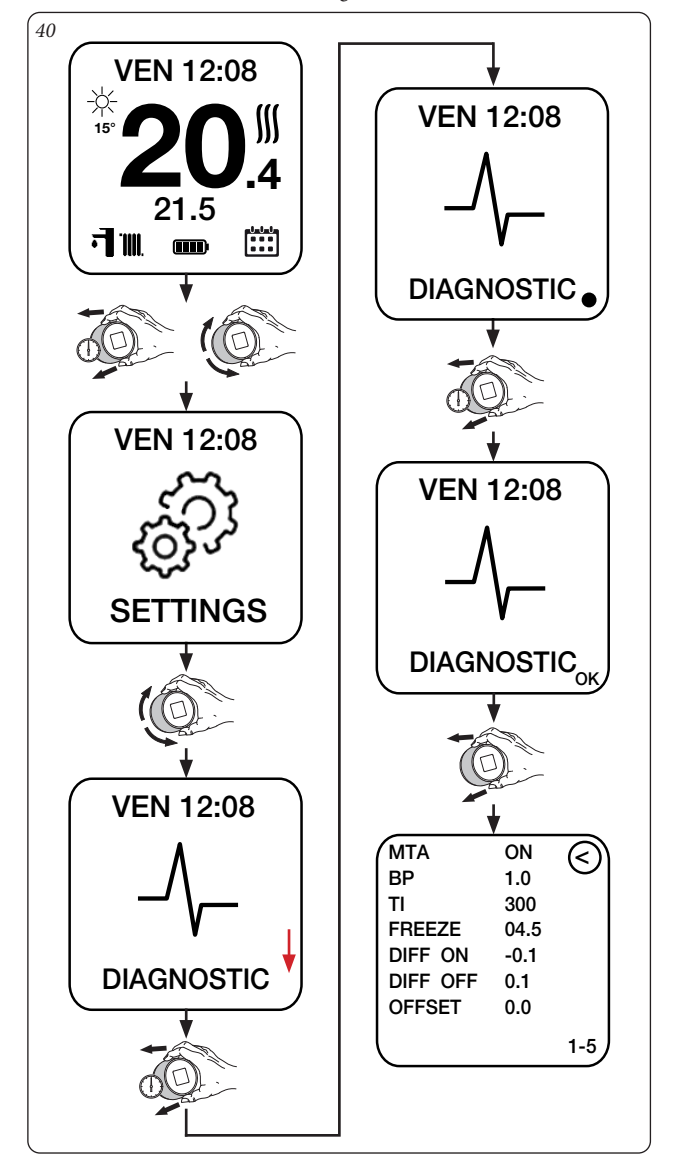

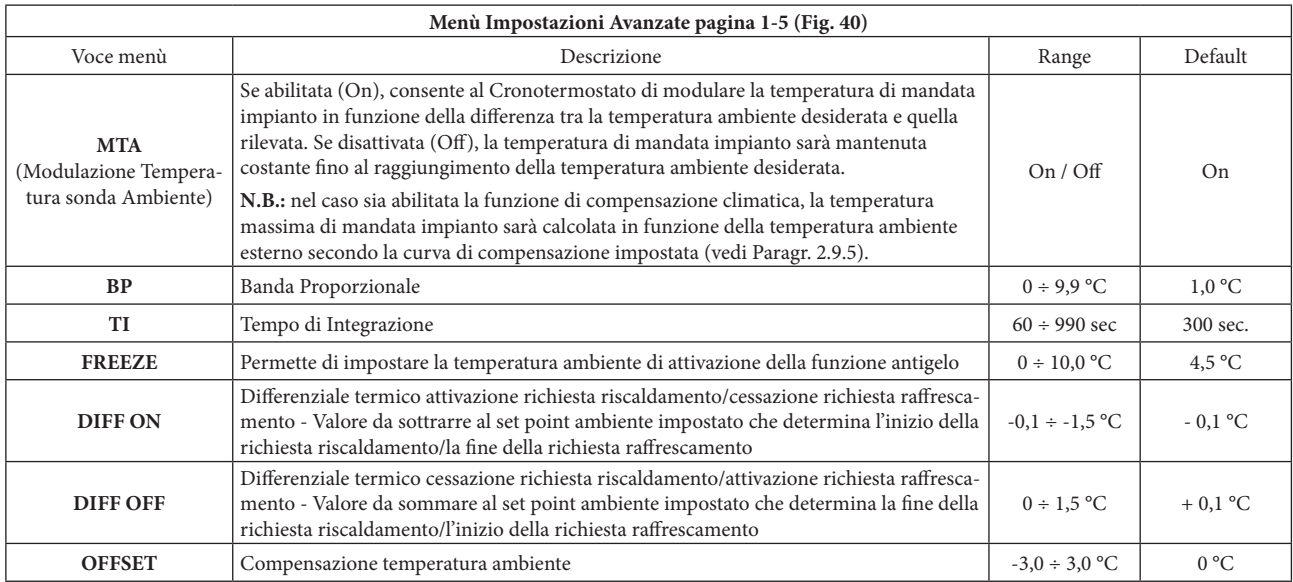

# <span id="page-27-0"></span>**3 KIT GATEWAY WI-FI.**

#### **3.1 GATEWAY WI-FI CONNESSO A MAGIS M.**

Il funzionamento del Gateway Wi-Fi con il generatore Magis M permette di avere il controllo remoto tramite App affinchè possa essere possibile termoregolare l'ambiente della propria abitazione o gestire la temperatura dell'acqua sanitaria.

**N.B.:** i calendari sono impostabili dal pannello di controllo del generatore Magis M.

**N.B.:** eventuali comandi inviati tramite Smartphone, possono essere riportati sul display del generatore con qualche secondo di ritardo.

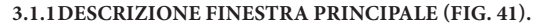

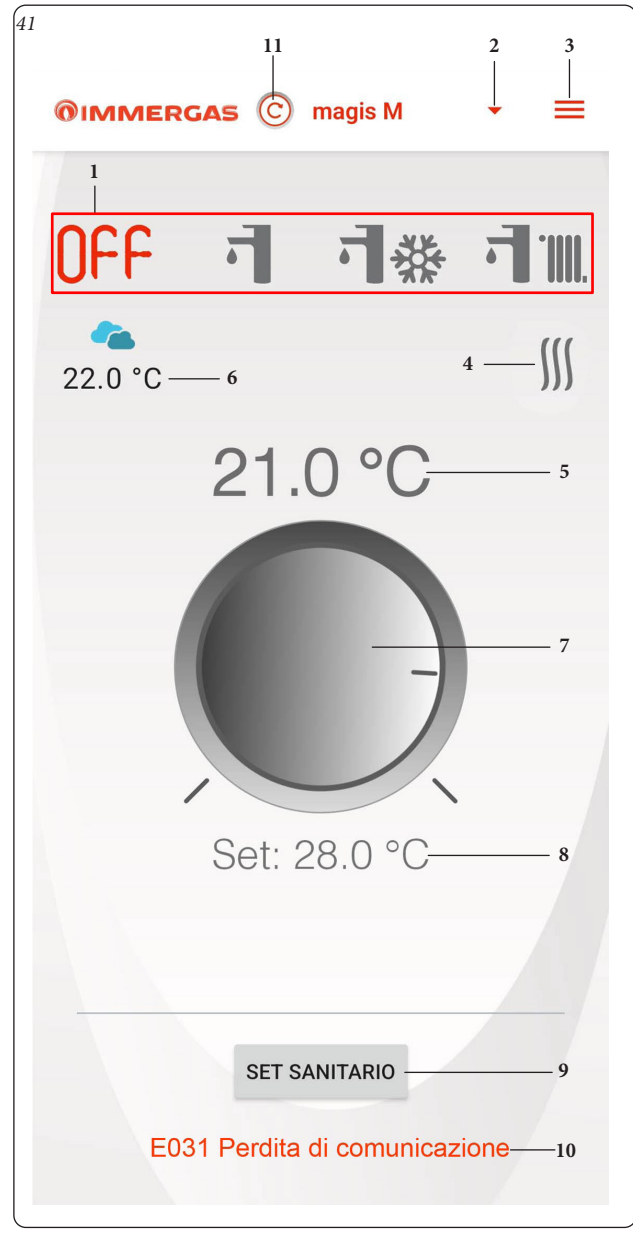

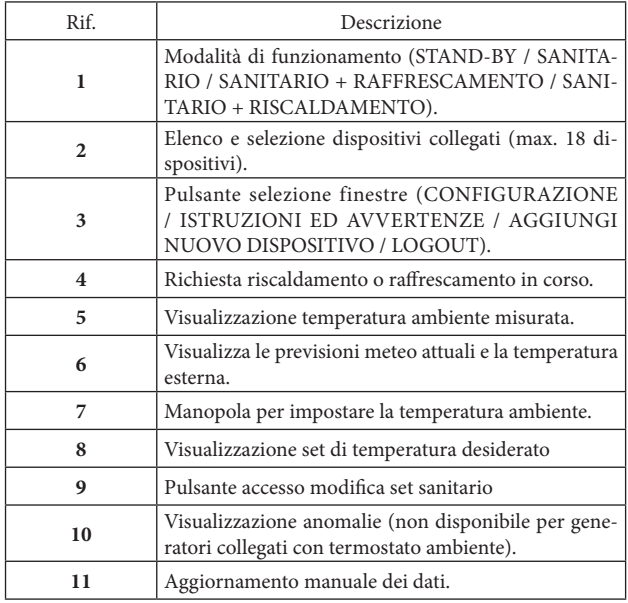

**N.B.:** per poter sfruttare a pieno il funzionamento del Kit Gateway Wi-Fi non si deve disabilitare la lettura della temperatura ambiente da pannello remoto Magis M (modifica possibile da menù installatore). Conseguenza l'assenza di reference per poter eseguire la termoregolazione.

#### **3.1.2SELEZIONE MODALITÀ FUNZIONAMENTO.**

Mediante i pulsanti (Rif. 1, Fig. 41) è possibile selezionare le seguenti modalità di funzionamento: OFF, Estate, Inverno, Raffrescamento.

- Modalità off ( $\bigcap F$ ). In questa modalità il generatore Magis M viene spento e vengono garantite le sole funzioni di emergenza eseguite da esso.
- **Modalità estate ( ).** In questa modalità il sistema è abilitato solo per la produzione di acqua calda sanitaria escludendo il riscaldamento ambiente.
- **Modalità inverno ( ).** In modalità inverno il sistema è abilitato sia per la produzione di acqua calda sanitaria che per il riscaldamento ambiente. La temperatura ambiente viene mantenuta costante al valore impostato.
- **Modalità raffrescamento (ove prevista)** (六裂). In modalità raffrescamento il sistema è abilitato per la produzione di acqua calda sanitaria e al controllo del raffrescamento ambiente.

**N.B.:** dopo la selezione di una modalità di funzionamento attendere che il simbolo diventi di colore rosso a conferma della ricezione del comando da parte del generatore.

**N.B.:** poiché da pannello remoto Magis M l'installatore ha la possibilità di disabilitare una delle modalità di funzionamento descritte (eccetto la modalità OFF) per una migliore esperienza di funzionamento del Kit Gateway Wi-Fi è caldamente consigliato tenere abilitate tutte le modalità (questa abilitazione viene effettuata nel menù installatore del pannello remoto Magis M). Per maggiori dettagli si veda il manuale del pannello remoto Magis M.

#### **3.1.3IMPOSTAZIONE TEMPERATURA AMBIENTE.**

Per impostare la temperatura ambiente desiderata, è sufficiente ruotare la manopola (Rif. 7, Fig. 41) sulla finestra principale. Su questa finestra verrà visualizzata, in tempo reale, la temperatura ambiente impostata (Rif. 8, Fig. 41).

E' possibile selezionare una qualsiasi temperatura ambiente da +17°C a +30°C. Questa impostazione verrà mantenuta costante sino a nuove regolazioni o fino alla selezione di un diverso modo di funzionamento.

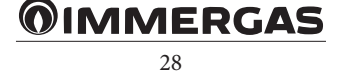

<span id="page-28-0"></span>**3.1.4DESCRIZIONE FINESTRA "SET SANITARIO" (FIG. 42).**

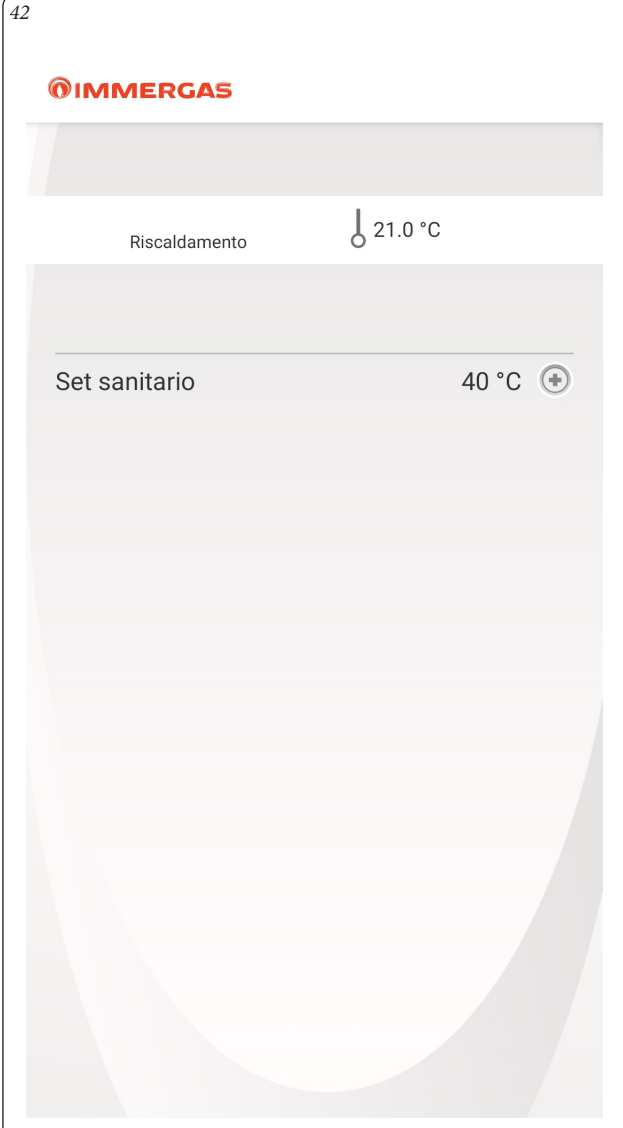

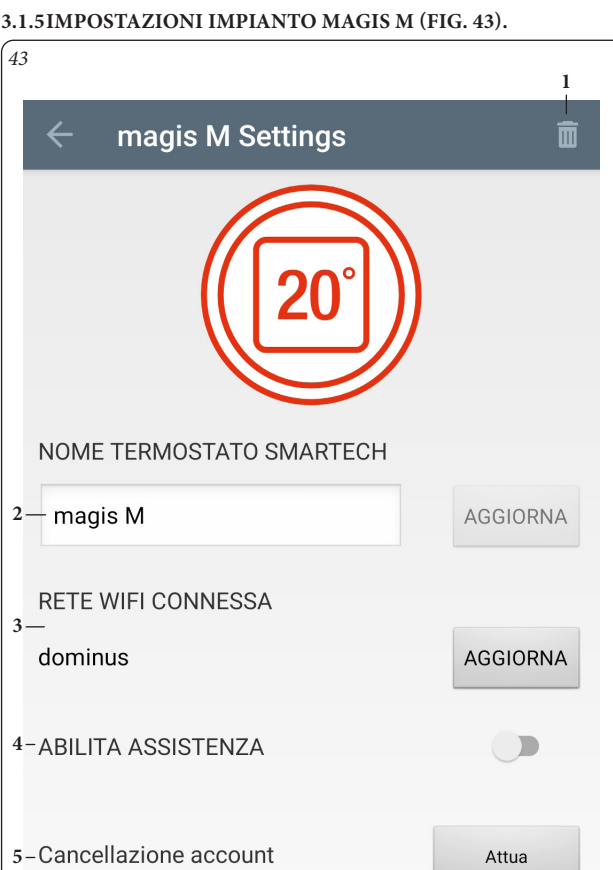

Premendo il pulsante "SET SANITARIO" (Rif. 9 Fig. 41) si accede alla finestra di "Impostazione set sanitario" (vedi Fig. 42), ove è possibile cambiare il set di temperatura sanitario.

**N.B.:** la tabella sotto si riferisce al pulsante "SET SANITARIO" (Rif. 9 Fig. 41)

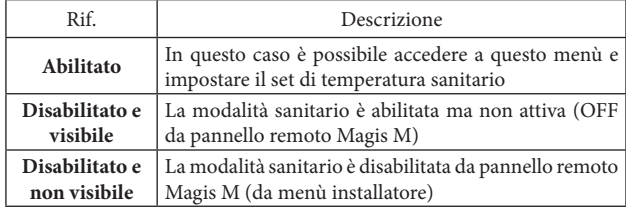

Con riferimento all'impianto Magis M è possibile selezionare diverse impostazioni come illustrato in Fig. 43.

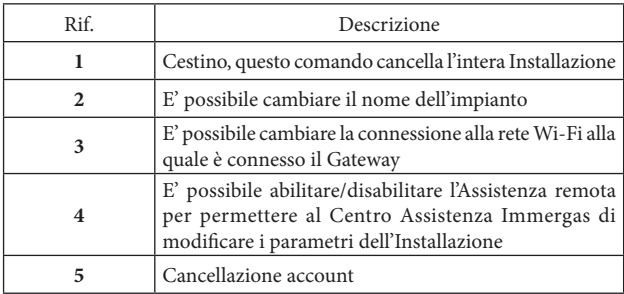

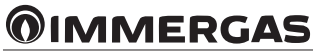

# <span id="page-29-0"></span>**4 ASSOCIAZIONE SMARTECH PLUS / KIT GATEWAY WI-FI E SMART SPEAKER.**

#### **4.1 PROCEDURA ASSOCIAZIONE ACCOUNT ALEXA.**

Questa procedura permette di controllare le installazioni direttamente da Alexa tramite Smartphone o Smart Speaker.

Completare la procedura di Installazione (Capitolo 1).

Sul proprio smartphone cercare sul Market Android/IOS ed installare l'applicazione "Alexa".

Avviare l'applicazione Alexa ed effettuare il login con le relative credenziali. Nel caso non si disponga delle credenziali Alexa, completare la registrazione tramite la medesima applicazione.

Una volta effettuato il login nell'applicazione Alexa, cercare la skill "Smartech" (Fig. 44) ed abilitarla (Fig. 45).

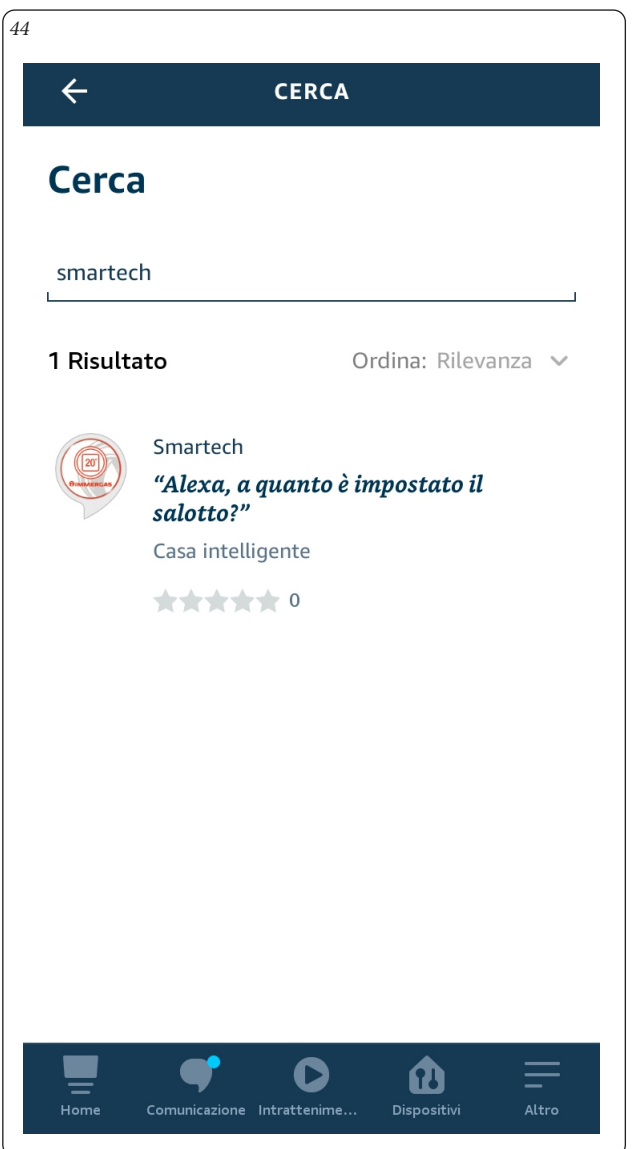

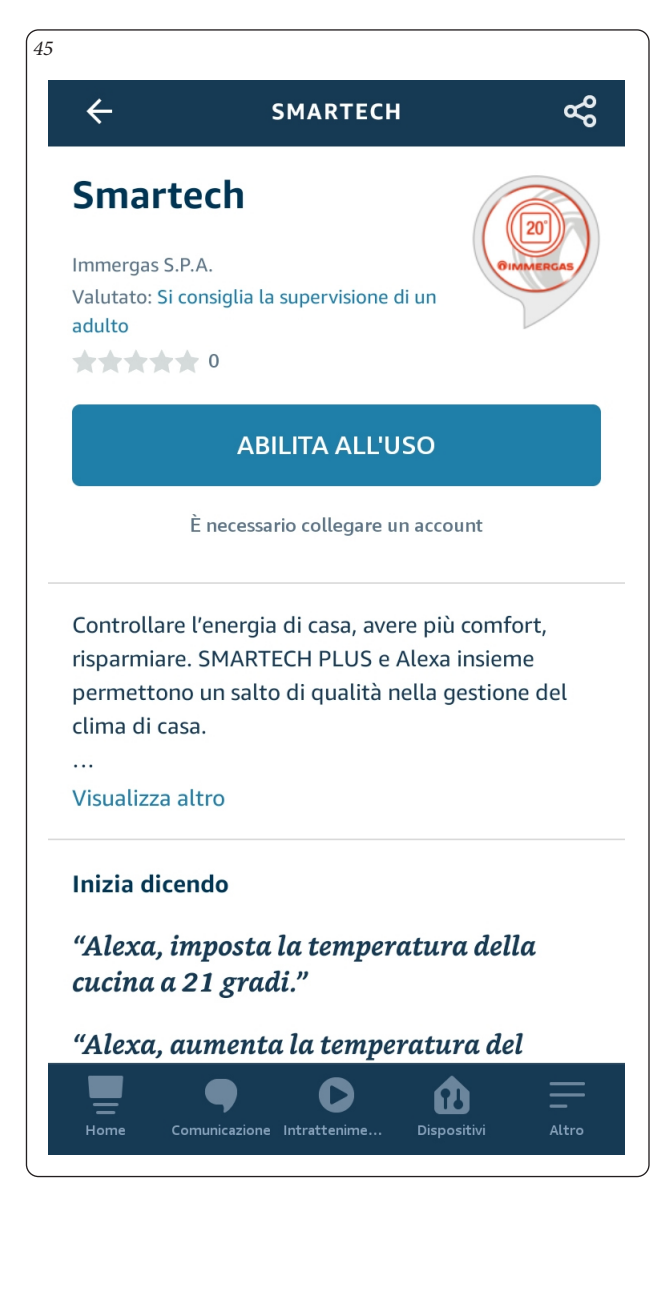

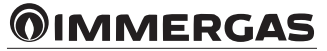

Successivamente verranno richieste le credenziali con le quali ci si è registrati sull' applicazione Smartech contenente le Installazioni (Fig. 46). Attendere che Alexa colleghi i termostati.

Accedere al menù "Dispositivi" e premere su "Termostati" (Fig. 47) per visualizzare tutte le installazioni registrate (Fig. 48).

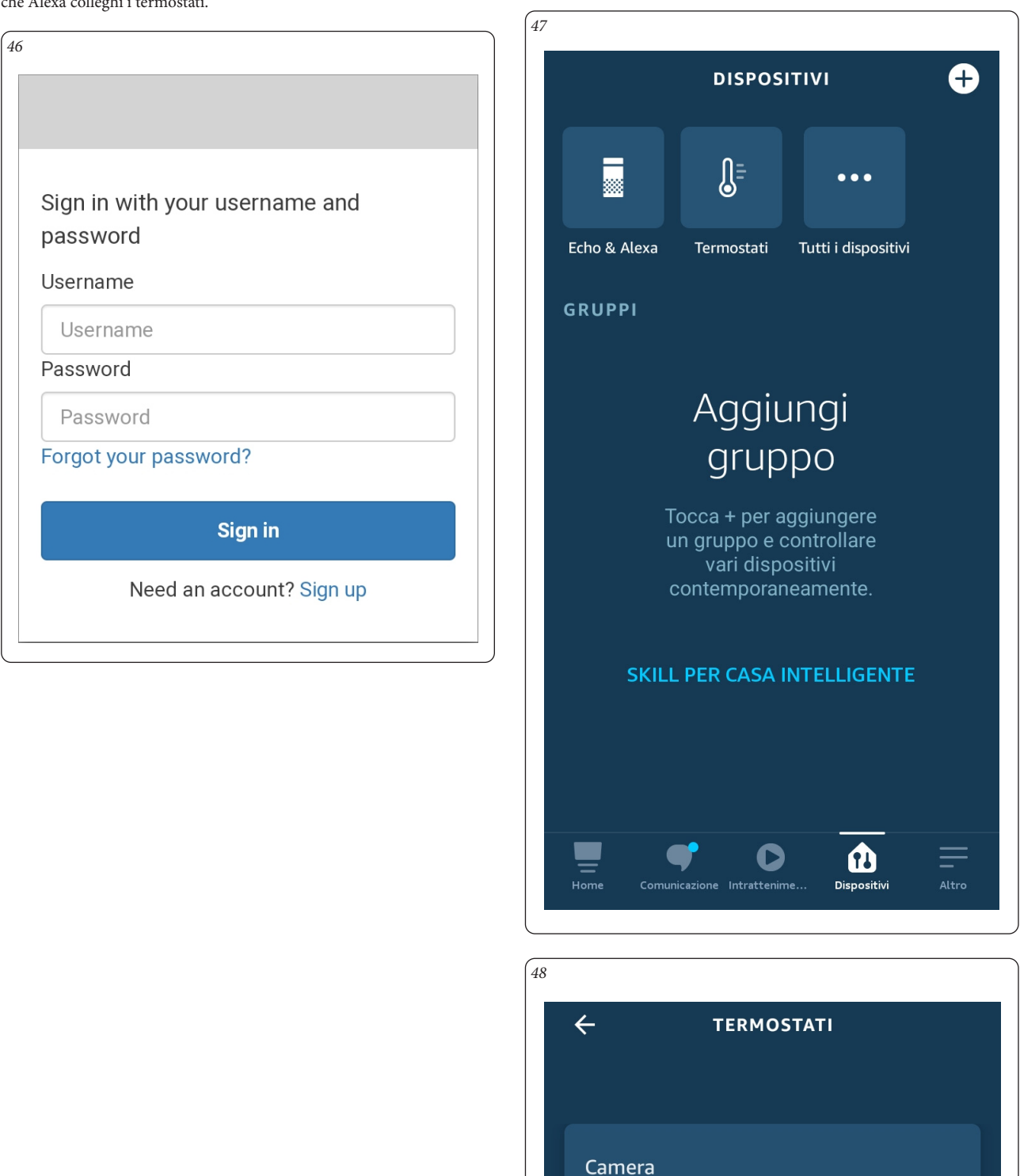

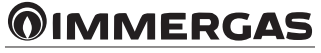

Salotto

<span id="page-31-0"></span>Premendo sull'installazione desiderata si potrà controllare la temperatura direttamente da Alexa (Fig. 49).

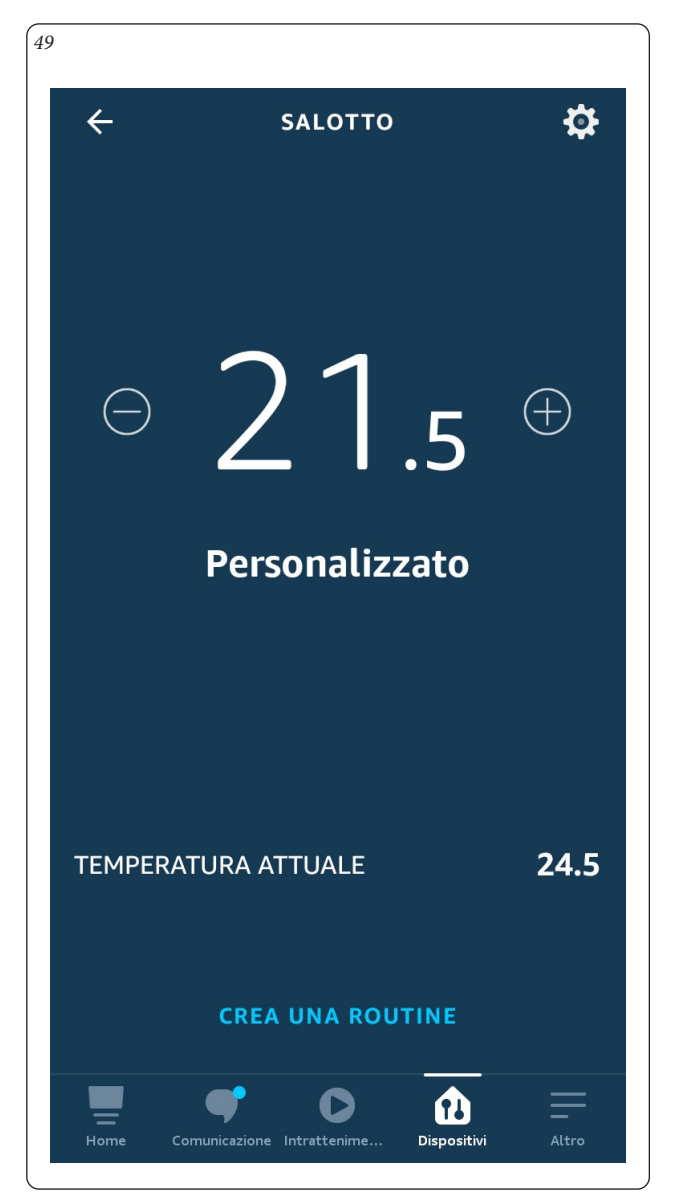

### **4.2 CONTROLLO TRAMITE COMANDI VOCALI ALEXA.**

E' possibile controllare le installazioni tramite i comandi vocali di Alexa. Di seguito un breve elenco dei comandi riconosciuti:

- "Alexa controlla la temperatura";
- "Alexa alza la temperatura fino a 22 gradi";
- "Alexa abbassa la temperatura fino a 20 gradi".

Nel caso si disponga di due o più installazioni, esempio Salotto e Camera, è possibile specificare a quale Cronotermostato è riferito il comando: - "Alexa, imposta la temperatura del Salotto a 21 gradi."

Per l'elenco completo dei comandi, consultare la pagina relativa alla skill Smartech su Amazon o Alexa.

**N.B.:** non è garantita la piena compatibilità di Smartech Plus e Kit Gateway Wi-Fi con tutti i dispositivi Amazon.

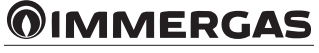

# <span id="page-32-0"></span>**4.3 PROCEDURA ASSOCIAZIONE ACCOUNT GOOGLE HOME.**

Questa procedura permette di controllare le installazioni direttamente da Google Home tramite Smartphone e Smart Speaker.

Completare la procedura di Installazione (Capitolo 1).

Sul proprio smartphone cercare sul Market Android/IOS ed installare l'applicazione "Google Home".

Avviare l'applicazione Google Home ed effettuare il login con le relative credenziali Google.

Nel caso non si disponga delle credenziali Google, completare la registrazione tramite la medesima applicazione.

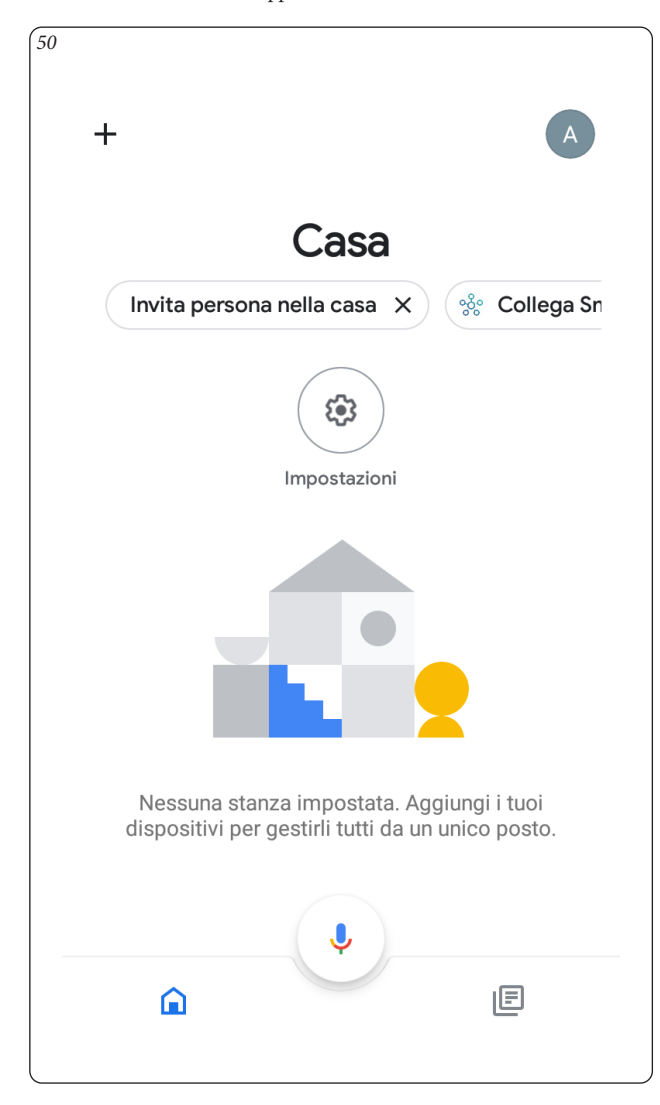

Una volta effettuato il login nell'applicazione Google Home, premere sul bottone "+" in alto a sinistra per aggiungere un nuovo dispositivo (Fig. 50).

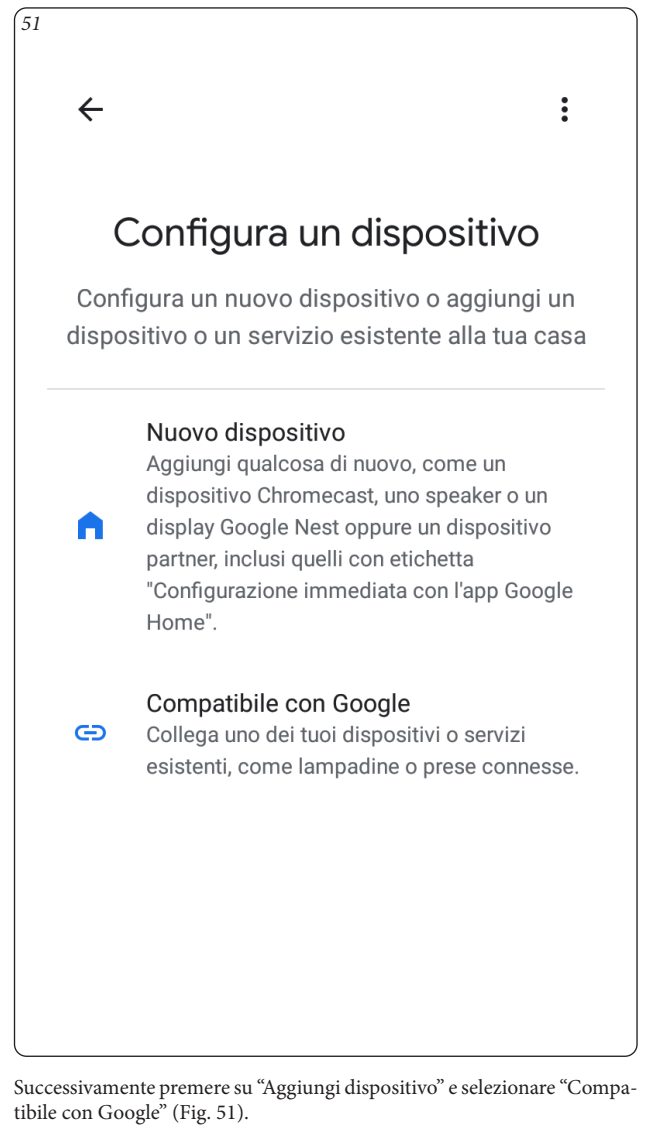

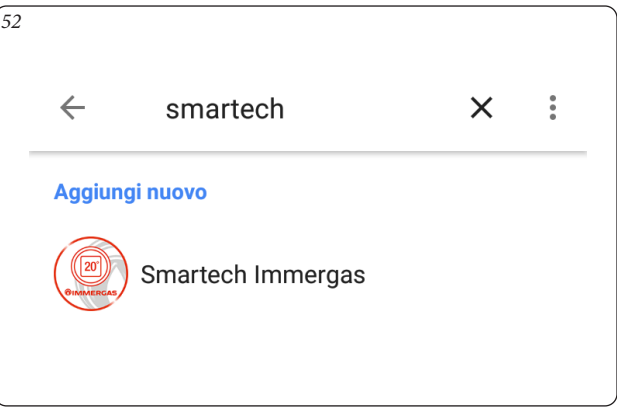

Cercare "Smartech" come servizio da associare, dopodiché inserire le credenziali d'accesso dell'account Smartech (Fig. 52).

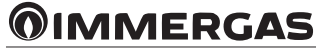

<span id="page-33-0"></span>Una volta completata la procedura d'associazione del servizio tornare alla home di Google Home per visualizzare il termostato collegato. Premere sul dispositivo per controllarne le regolazioni (Fig. 53-54).

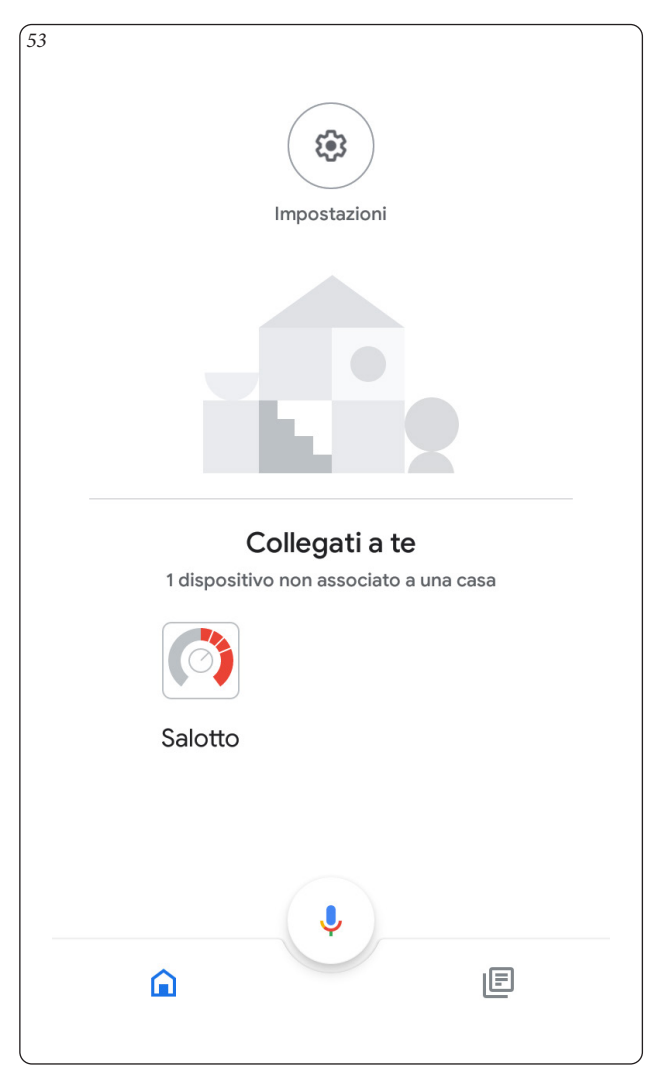

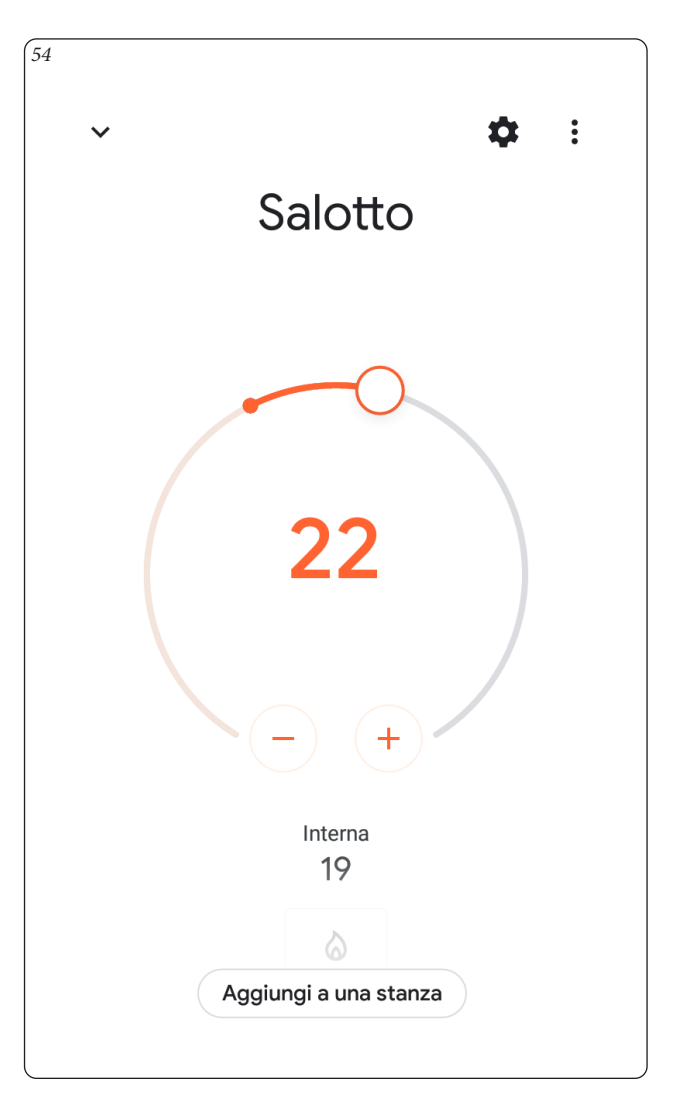

#### **4.4 CONTROLLO TRAMITE COMANDI VOCALI GOOGLE HOME.**

E' possibile controllare le installazioni tramite i comandi vocali di Google Home.

Di seguito un breve elenco dei comandi riconosciuti:

- "Hey Google, alza la temperatura fino a 22 gradi";

- "Hey Google, abbassa la temperatura fino a 20 gradi".

Nel caso si disponga di due o più Installazioni, esempio Salotto e Camera, è possibile specificare a quale Cronotermostato è riferito il comando: - "Hey Google, imposta la temperatura del Salotto a 21 gradi."

Per l'elenco completo dei comandi, consultare la pagina relativa alla skill Smartech su Google Home.

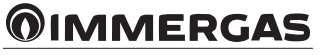

### <span id="page-34-0"></span>**5 FUNZIONE AWAY.**

**N.B.:** non disponibile per dispositivi abbinati a Magis M.

La funzione Away permette di gestire in modo differente l'Impianto in base alla posizione GPS dello smartphone rispetto all'installazione. Per accedere e modificare le impostazioni del proprio Impianto è necessario

conoscere le credenziali dell'Account al quale quest'ultimo è associato.

**N.B.:** la funzione away è disponibile solamente in abbinamento ai generatori Immergas compatibili.

#### **5.1 DETTAGLI FUNZIONE.**

Quando sull'Impianto interessato è stata abilitata la funzione Away, la richiesta di attivazione del generatore verrà eseguita:

- considerando la temperatura ambiente desiderata impostata se la posizione GPS dello smartphone si trova entro la distanza Away dall'installazione;
- forzando una temperatura ambiente desiderata pari al SET ECO (Paragrafo 2.9.11) se la posizione GPS dello smartphone è al di fuori della distanza Away dall'installazione.

E' possibile attivare/disattivare la funzione Away sul singolo Impianto. Nel caso si modifichi manualmente la temperatura ambiente dal Cronotermostato oppure dall'app con modalità Away attiva, questa verrà automaticamente disattivata fino alla prossima fascia oraria di funzionamento.

#### **5.2 IMPOSTAZIONI.**

Per accedere alle Impostazioni relative alla funzione Away, selezionare l'Impianto al quale si vuole associare lo Smartphone (in questo caso chiamato Salotto) e proseguire nel menù Configurazioni (Fig. 55).

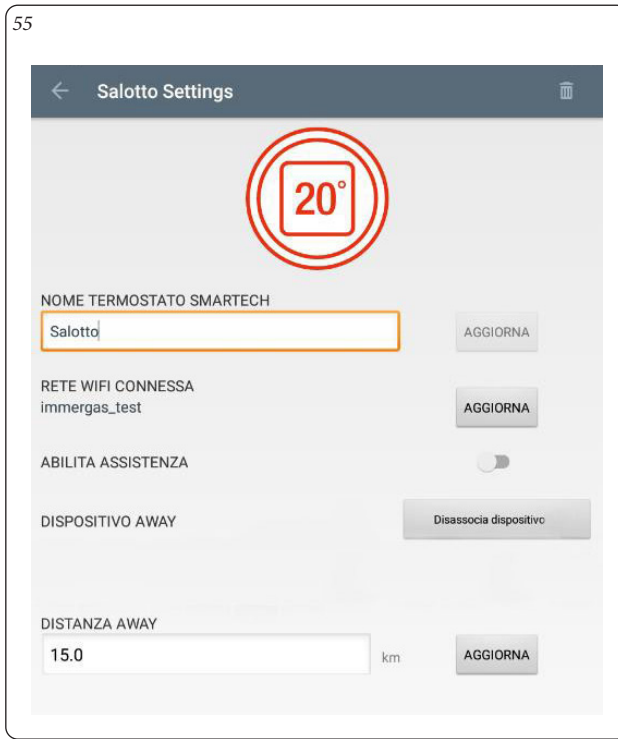

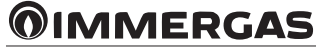

# <span id="page-35-0"></span>**5.3 ASSOCIAZIONE SMARTPHONE.**

Per associare lo Smartphone all'Impianto basterà premere sul bottone "Associa dispositivo"(Fig. 56).

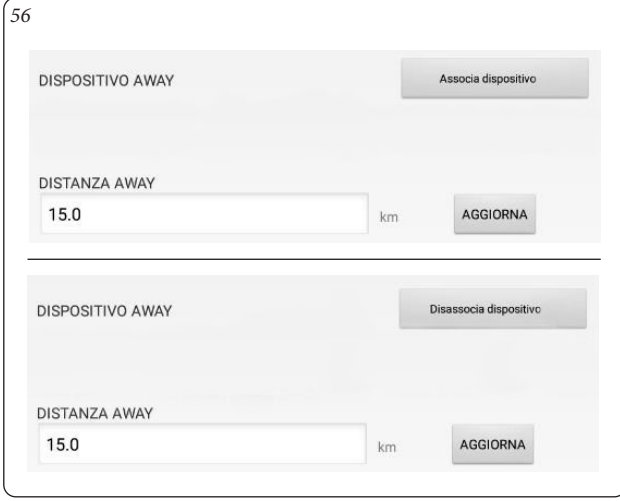

Per disassociare lo Smartphone basterà premere su "Disassocia dispositivo"

#### **5.4 ATTIVAZIONE FUNZIONE AWAY.**

Una volta associato il proprio Smartphone all'Impianto desiderato come descritto nel Paragrafo 5.3, è possibile attivare la funzione Away sullo stesso.

Premere l'icona 'Away' in basso a destra nella finestra principale (vedi particolare cerchiato in Fig. 57) e selezionare una delle seguenti modalità della funzione:

- automatico, la modalità resta attiva fintanto che lo smartphone associato ha superato la "distanza away" impostata nel menù di Fig. 56;

- manuale, la modalità resta attiva per un numero fissato di ore;
- Off, la modalità è disattivata.

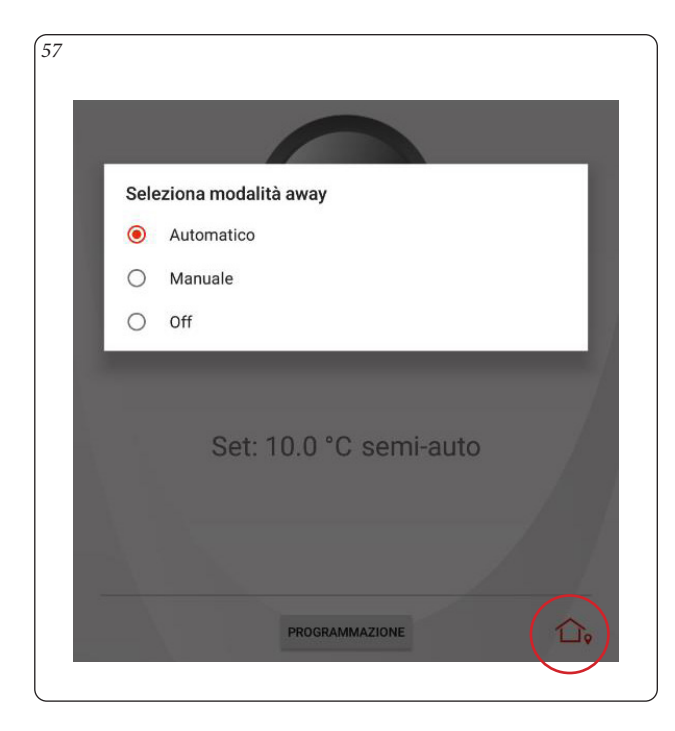

La funzione Away è abilitata se l'icona 'Away' in basso a destra nella finestra principale è di colore rosso. (Fig 58).

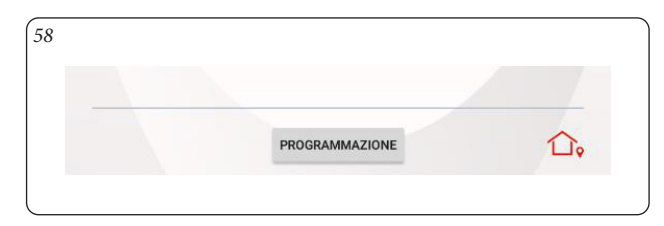

#### **5.5 CAMBIO GEOLOCALIZZAZIONE IMPIANTO.**

La geolocalizzazione dell'Impianto è legata alla procedura di connessione del Gateway alla rete Wi-Fi.

Ogni volta che si cambia la password della rete Wi-Fi alla quale è collegato il Gateway o si associa un nuovo Impianto all'Account, viene registrata la posizione mediate la geolocalizzazione dello Smartphone.

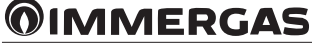

# <span id="page-36-0"></span>**6 INTERFACCIA WEB.**

Tramite Smartech Plus o Kit Gateway Wi-Fi è possibile controllare e visualizzare lo stato di funzionamento del proprio Impianto tramite una apposita pagina WEB consultabile da PC o Tablet.

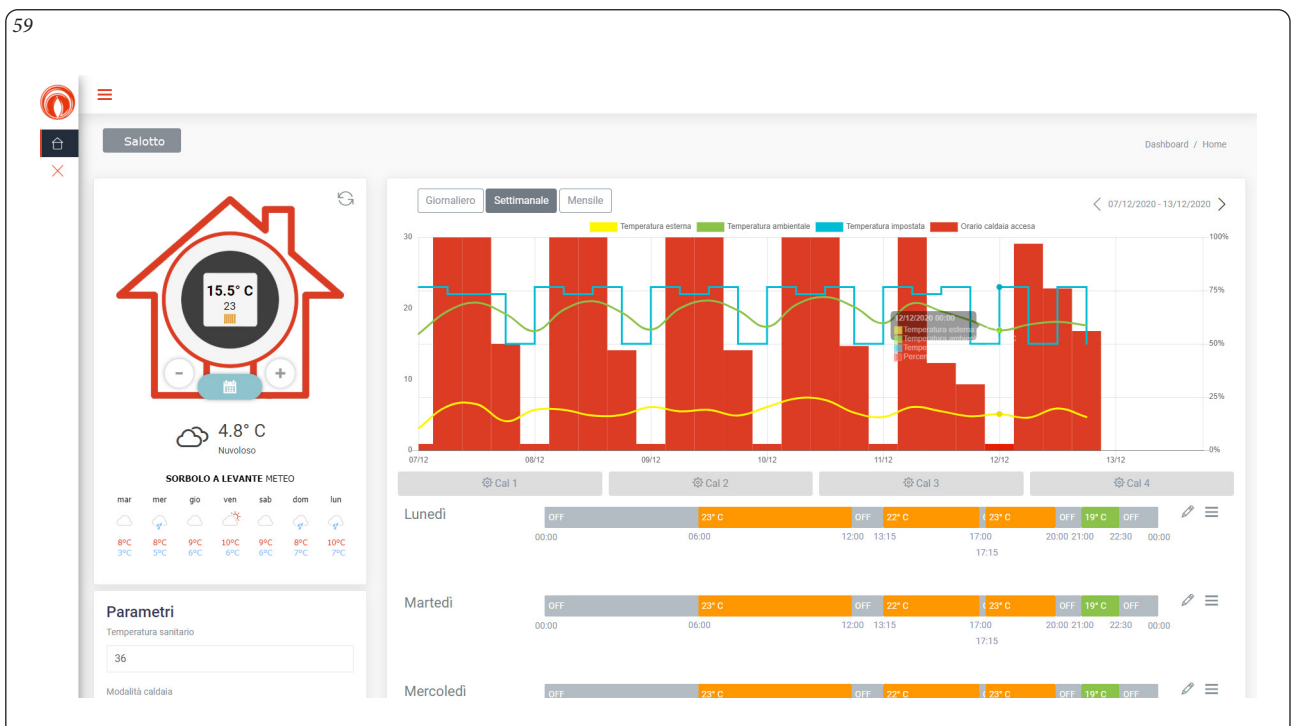

# **6.1 DETTAGLI FUNZIONE.**

Questa interfaccia mostra il grafico di funzionamento giornaliero, settimanale e mensile (Fig. 59).

Se il prodotto associato lo prevede è' anche possibile modificare il calendario giornaliero e controllare i parametri base delle singole Installazioni.

L'interfaccia Web è raggiungibile, tramite accesso con credenziali dell'App Smartech, al seguente indirizzo:

<https://smartechplus.immergas.com>

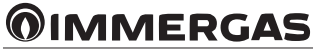

### <span id="page-37-0"></span>**7 FAQ.**

In questo capitolo sono elencati alcuni suggerimenti per un corretto utilizzo di Smartech Plus o Kit Gateway Wi-Fi e le principali soluzioni ai problemi più ricorrenti.

### **7.1 RIPRISTINO VALORI DI DEFAULT CRONOTERMOSTATO.**

In caso di errata programmazione dei parametri del Cronotermostato presente nel Kit Smartech Plus, è possibile ripristinare i valori di fabbrica nel seguente modo:

Entrare nel menu Diagnostic (Paragrafo 2.9.6) e premere 5 volte fino alla comparsa della scritta "DEFAULT" nel riquadro "SIGNAL STRENGHT".

#### **7.2 STATO DEL SISTEMA TRAMITE APP.**

E' possibile verificare lo stato del sistema dalla pagina principale dell'Installazione tramite l'App. L'installazione è composta da/dai Cronotermostato/i e dal Gateway (Smartech Plus) o dal solo Gateway (Kit Gateway Wi-Fi).

- Con Smartech Plus nel caso il/i Cronotermostato/i siano disconnessi dal Gateway (batteria scarica o fuori portata Bluetooth) l'App mostrerà la scritta "SMARTECH è disconnesso!" (Fig. 60).

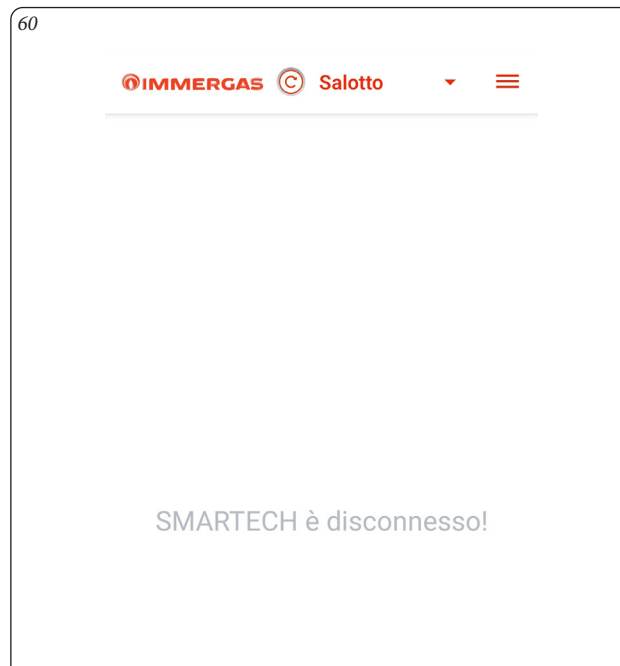

In questo caso è necessario sostituire le batterie del/dei Cronotermostato/i oppure avvicinare quest'ultimo/i al Gateway (vedi Paragrafo 2.9.6 Signal strenght).

- Nel caso il Gateway non sia connesso ad internet (assenza della rete internet domestica o fuori portata Wi-Fi) l'App mostrerà un avviso dell'ultimo aggiornamento con data e ora (Fig. 61).

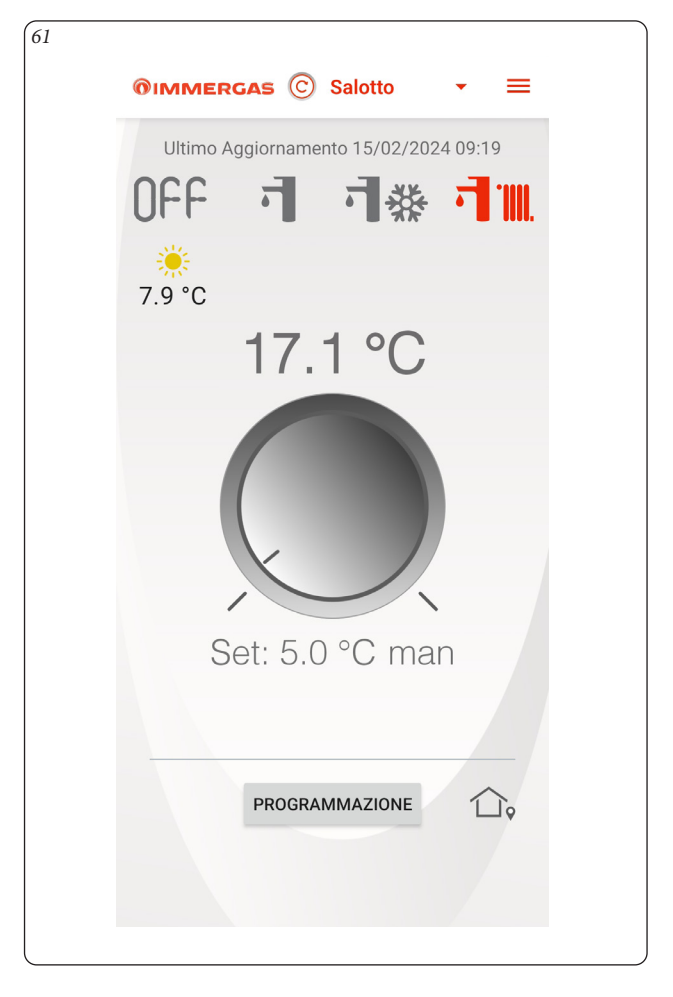

In questo caso è necessario controllare l'accesso ad internet oppure la copertura del segnale Wi-Fi di casa.

#### **7.3 OT ERROR / MODBUS ERROR.**

Questo errore può essere visualizzato sia sull'App che su l'eventuale dispositivo. In caso si presenti può essere dovuto a:

#### **Errata connessione elettrica.**

Controllare sul manuale di installazione il corretto collegamento elettrico del Gateway, verificando anche gli schemi elettrici presenti sul libretto istruzioni del generatore.

#### **Attivazione involontaria della modalità provvisoria**

#### **(solo per Smartech Plus).**

Per maggiori informazioni su questa modalità consultare il foglio istruzioni installazione del dispositivo.

Per uscire da questa modalità, togliere le batterie dal/dai Cronotermostato/i e togliere alimentazione al Gateway. Inserire nuovamente le batterie e alimentare nuovamente il Gateway.

#### **Errata registrazione Impianto.**

Cancellare la Zona principale dell'installazione che ha evidenziato l'anomalia, (Paragr. 2.8 con Rif. 1 della Fig. 19) e ripetere la registrazione (Paragr. 1.3).

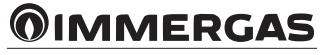

# <span id="page-38-0"></span>**7.4 LOGOUT APP.**

In caso di malfunzionamento dell'App e/o visualizzazione di valori/parametri non coerenti, è consigliato effettuare nuovamente l'accesso all'App. Per effettuare il logout basterà premere sulle 3 barrette orizzontali, in alto a destra nella finestra principale e selezionare il comando 'Logout'. Inserire nuovamente le credenziali di registrazione per effettuare il login.

#### **7.5 ASSOCIAZIONE BLUETOOTH (BLE).**

L'App Smartech, durante la registrazione dell'Impianto, ricerca in modo autonomo la connessione Bluetooth del Gateway.

Non forzare manualmente l'associazione tra smartphone e Gateway tramite rete Bluetooth denominata "J\_CONFIG". Nel caso di associazione forzata, disassociare la suddetta rete Bluetooth dallo smartphone.

#### **7.6 BANDA 2.4GHz E 5GHz.**

Smartech Plus e Kit Gateway Wi-Fi sono compatibili con la frequenza 2.4GHz 802.11b/g/n. Nel caso si possieda un router bi banda, 2.4GHz e 5GHz, Smartech Plus potrà essere connesso solamente a reti 2.4GHz.

In caso di cadute di connessioni frequenti, si consiglia di creare una rete ospite 2.4GHz alla quale connettere Smartech Plus / Kit Gateway Wi-Fi ed eventuali espansioni di zona. La rete ospite non deve richiedere alcuna autenticazione via web.

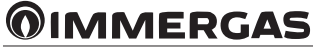

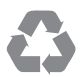

Il libretto istruzioni è realizzato in carta ecologica

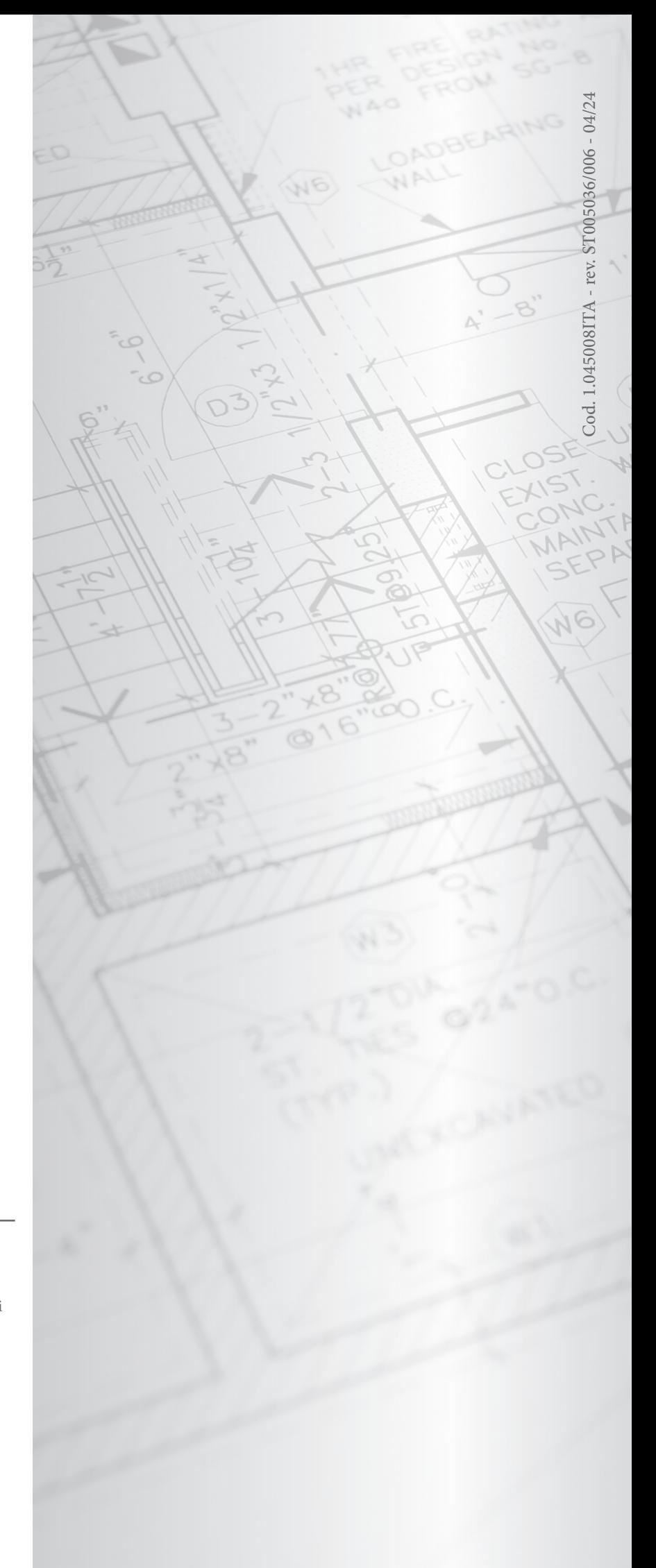

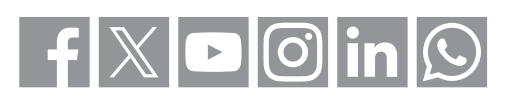

# **immergas.com**

**immergas.com** del settore possono anche avvalersi dell'indirizzo e-mail: Per richiedere ulteriori approfondimenti specifici, i Professionisti **consulenza@immergas.com**

Immergas S.p.A. Immergas S.p.A. 42041 Brescello (RE) - Italy 42041 Brescello (RE) - Italy Tel. 0522.689011 0522.689011 Fax 0522.680617 Fax 0522.680617